# Cloud Storage on Your Terms: CloudOTG & Smart Personal Cloud User Guide

Reclaim Your Digital Sovereignty with CloudOTG or Smart Personal Cloud

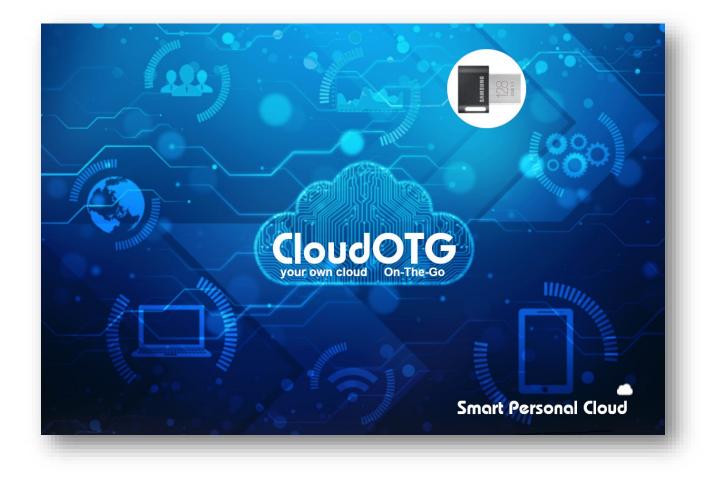

Your Data, Your Rules. No Prying Eyes, No Hidden Fees.

# CONTENTS

| TAKING CONTROL OF YOUR DATA: INTRODUCING CLOUDOTG AND SMART PERSONAL | CLOUD 4 |
|----------------------------------------------------------------------|---------|
| Benefits                                                             | 5       |
| HOW TO GET STARTED                                                   | 7       |
| Smart Personal Cloud                                                 | 7       |
| CloudOTG                                                             | 7       |
| CONCLUSION                                                           | 8       |
| HIGHLIGHTS                                                           | 8       |
| ARCHITECTURE                                                         | 9       |
| IMPORTANT CONCEPTS                                                   | 10      |
| Benefits of the box model                                            | 10      |
| Access Type                                                          | 11      |
| NAVIGATING THE WEBSITE                                               | 13      |
| The toolbar                                                          | 13      |
| TASKS ON THE WEBSITE PAGES                                           | 17      |
| Search page                                                          | 17      |
| Tasks                                                                | 17      |
| How to Use the Search Page                                           |         |
| Explanation                                                          |         |
| Search Details panel to format the search results<br>Search Results  |         |
| Modify or delete the box                                             |         |
| Playback individual files                                            |         |
| Add page                                                             | 31      |
| Tasks                                                                |         |
| How to Use the Add Page                                              |         |
| How to organize files in SPC                                         | 32      |
| Configure page                                                       |         |
| Tasks                                                                |         |
| How to Use the Configure Page                                        | 35      |

| Categories                                 |    |
|--------------------------------------------|----|
| Add category                               |    |
| Explanation of Types and Values            |    |
| Change category                            |    |
| Delete category                            | 45 |
| Category Groups                            |    |
| Add category group                         | 47 |
| Change category group                      | 49 |
| Delete category group                      |    |
| Users                                      |    |
| Add a user                                 | 53 |
| Change permissions of another user         | 55 |
| Change your own password and email         |    |
| Delete a user                              |    |
| User Groups                                |    |
| Add a user group                           |    |
| Change a user group                        |    |
| Delete a user group                        |    |
| Server                                     |    |
| Details                                    |    |
| Backup Database                            |    |
| Restore Database                           |    |
| Turn off, Reboot                           |    |
| Install New Version                        |    |
| SSL Certificate                            |    |
| Optimize Database                          |    |
| ·                                          |    |
| SPC page                                   |    |
|                                            |    |
| НОЖ-ТО                                     |    |
| Getting Started                            | 79 |
| Smart Personal Cloud                       |    |
| CloudOTG                                   |    |
| Windows 11                                 |    |
| Windows 10                                 |    |
| Windows 10                                 |    |
|                                            |    |
| Connect to SPC remotely                    |    |
| Web browser                                |    |
| SkanApp                                    |    |
| Download self-signed SSL certificate.      |    |
| Install self-signed SSL certificate        | 85 |
| Windows PC                                 | 85 |
| Mac                                        |    |
| iPhone/iPad                                |    |
|                                            |    |
| Android phone/tablet                       |    |
| Android phone/tablet                       |    |
| •                                          |    |
| Android phone/tablet<br>Non-SAMSUNG phones |    |

| Format search results, such as thumbnail size, max length of text and more |     |
|----------------------------------------------------------------------------|-----|
| Modify boxes                                                               | 119 |
| Add, change and delete box's categories and their values                   | 119 |
| Add, delete, rename, change Access Type of files in the box                | 119 |
| Delete boxes                                                               | 119 |
| Record (only when logged in locally) and playback music                    | 119 |
| Playback media files individually or simultaneously                        | 119 |
| Playback audio files as a playlist                                         | 119 |
| Add a box                                                                  | 119 |
| Add multiple boxes                                                         | 119 |
| Categories                                                                 | 119 |
| Category Groups                                                            | 119 |
| Users                                                                      | 119 |
| User Groups                                                                | 119 |
| Server                                                                     | 120 |
| The future of communication: SPC as a replacement for email                | 120 |
| Making SkanApp Available for Android Devices                               |     |

# TAKING CONTROL OF YOUR DATA: INTRODUCING CLOUDOTG AND SMART PERSONAL CLOUD

**Craving autonomy over your digital life?** Look no further than Smart Personal Cloud and CloudOTG, your personal multi-user server solutions for storing, creating, organizing, and sharing your digital content. While their core software is identical, they offer unique options to fit your tech lifestyle.

#### Choose your adventure:

- **CloudOTG:** Pocket-sized portability. This bootable flash drive transforms any PC after 2005 into your personal cloud, leaving your host computer's hard drive untouched. Enjoy the flexibility to use various devices without committing to dedicated hardware.
- Smart Personal Cloud: Plug-and-play simplicity. This sleek server boasts preinstalled software on an internal SSD, eliminating the need for BIOS boot adjustments. Enjoy built-in Wi-Fi and effortless setup – just press the power button and unlock your digital vault.

#### Both options, your way:

- **Unparalleled security:** Both Smart Personal Cloud and CloudOTG encrypt your data, shielding it from prying eyes. Work offline with complete peace of mind, even turn off remote access for maximum solitude.
- **Effortless sharing:** Share files and data with precision, choosing private, public, or user group access for complete control.
- **Organize your world:** Craft custom categories and search filters to tame your digital jungle.

**One powerful system, two adaptable forms:** With SPC, experience the convenience of a dedicated server. Want even more mobility? Simply extract the SSD and transform it into a CloudOTG, ready to roam across devices.

Throughout this guide, we'll use "SPC" as a shorthand for both options, highlighting unique features where relevant.

Ready to break free from traditional cloud limitations? Dive into the world of SPC and discover the perfect blend of security, flexibility, and control.

#### **Benefits**

- **Secure.** Full disk encryption. All communications are encrypted. Can work without an internet connection, preventing attacks of all kinds of malware and data breaches.
- Perfect for storing private, shareable, or restricted files and data in one place, even if it is hosted on someone else's computer. No one, not even the owner/administrator with physical access to the computer, can bypass the user interface to view someone else's data and files. Being stored in a database (PostgreSQL), they simply become invisible to unauthorized users.
  - The benefits of database storage:
    - Enhanced organization and search. Unlike traditional file systems, database storage allows for flexible categorization, tagging, and custom metadata. This makes it easier to find specific files with powerful search filters, even across different file types.
    - Improved data integrity and consistency. Databases offer builtin features for data validation, backup, and recovery, minimizing the risk of corruption or loss. This enhances data reliability and protects your valuable information.
    - Centralized management and security. All files and data reside within a secure database, allowing for centralized control and easier implementation of user permissions and access restrictions. This strengthens overall security and privacy compared to scattered files on a traditional file system.
- Record music from any source. SPC can record music from any source that is playing through your computer's headphones or speakers. This includes music from the internet, local media players, and even other applications that are running on your computer. SPC will automatically detect the beginning and end of each song, so you don't have to worry about trimming your recordings. This makes it easy to create high-quality music recordings without any special equipment.
- Stream media to your TV. SPC can play back video and audio files on your TV via HDMI. You can also control the playback remotely using your smartphone or computer. This makes it easy to watch movies, listen to music, or display photos on your big screen TV.
- **Turn any image search into a big screen experience!** Instantly showcase any image from your SPC search results on your TV, whether you're logged in locally or remotely. Share photos, presentations, or any visual content with ease,

eliminating the need for tedious navigation instructions. Let SPC bridge the gap between your digital world and your living room.

- Play audio files in a variety of ways. SPC can play back audio files in a list, sorted or unsorted, randomized, or repeatable. You can also create dynamic playlists based on your search results. This makes it easy to listen to your favorite music, learn a new language, or just relax and enjoy the sounds.
- Unleash the power of independent audio. Forget juggling multiple devices or cables. SPC lets you choose the audio destination for movies, music, or any media playback, independently of the video output. Send the sound to your favorite speakers, headphones, or any connected device, all with a simple click. Experience untethered control over your audio experience.
- Organize your files and data the way you want with custom categories and values. Beyond simple labels, you can create custom categories and choose who can see them. This allows you to organize your files and data in a way that makes sense to you, without imposing it on others. Different types of values allow you to search by range (e.g., numbers, dates, currency), save notes, passwords, or use predefined lists of possible values. For example, you could create a category called "Passwords" of type Text and set its visibility to "Private," and then assign values such as "Bank Account Password," "Email Password," and "Social Media Password." This would make it easy to find and manage your passwords all in one place.
- Ability to set the size of the thumbnails in search results. This can be helpful when looking for a document among similar documents. By setting a large resolution, it makes it unnecessary to open every file to be able to read and see if it is a match. The ability to set the size of the thumbnail is a small but significant improvement to the user experience. This is especially beneficial for users who are visually impaired or who have difficulty reading small text.
- A better alternative to email. SPC is a more secure and private way to communicate. Messages are not stored on intermediate servers, so they are not subject to third-party interference. Messages can also be modified or deleted at any time, giving users more control over their data. SPC offers multiple ways to make messages visible to individual users or groups of users. For more information, see <u>The future of communication: SPC as a replacement for email</u> in HOW-TO section later in this document.
- Integrated with included SkanApp (Android), a high-speed book and document scanner that can scan 400 or more pages in 10 minutes. Speed limited only by your flipping speed.

• Leverage SPC's high-quality OCR. SkanApp can use a higher-quality OCR from SPC instead of its own built-in OCR engine.

# **How To Get Started**

### **Smart Personal Cloud**

- 1. Turn on the Smart Personal Cloud computer.
- 2. Enter the passphrase when prompted and press Enter. The computer will begin the booting sequence and will display the Smart Personal Cloud logo.
- 3. When the boot process is complete, the login dialog will appear on the website.
- 4. Enter your username, password, and select the UI language from the dropdown box. Click the Log in button.
- 5. Start using Smart Personal Cloud to store, create, organize, and share your digital content.

### CloudOTG

- 1. Plug CloudOTG flash drive into any PC with UEFI firmware (typically introduced after 2005). While most PCs manufactured after 2005 generally adopted UEFI, CloudOTG requires a UEFI-compatible system for booting. Please consult your PC's documentation or manufacturer to confirm compatibility.
- 2. Set the flash drive as the PC's boot device.
  - On Windows 11, reboot your PC and hold F12 key to enter BIOS. Select the UEFI Samsung Flash Drive FIT option in the UEFI Boot Devices list. Press the Exit button.
  - On Windows 10, go to Settings > Update & Security > Recovery > Advanced startup and click Restart now.
  - On Windows 8.1 and below, reboot your PC and hold F1, F2, F10 or Del key to enter BIOS. Select Boot page and move the boot priority of the flash drive to the top. Click Save & Exit to reboot.
- 3. Enter the passphrase when prompted and press Enter. The computer will start a booting sequence and will show the CloudOTG logo.
- 4. When the booting is complete, the login dialog will appear on the website.

- 5. Enter your username, password, and select the UI language from the dropdown box. Click the Log in button.
- 6. Start using CloudOTG to store, create, organize, and share your digital content.

You can also:

- Add users and set permissions for what they can do when using the cloud.
- Create categories, category groups, and user groups to organize and control visibility of your content.
- For step-by-step instructions on how to do any of these things, go to the <u>HOW-</u> <u>TO</u> section of the User Guide.

# CONCLUSION

SPC is a powerful and versatile tool that can help you store, create, organize, and share your digital content in a secure and convenient way. If you're looking for a better alternative to email, or if you want to create your own multi-user cloud, then SPC is the perfect solution for you.

# HIGHLIGHTS

- No installation required.
- Secure. Full disk encryption. All communications are encrypted. Can work without an internet connection, preventing attacks of all kinds of malware and data breaches.
- Compact & Portable. Fits in your pocket or wallet (CloudOTG).
- Affordable price point for exceptional value.

# ARCHITECTURE

SPC is a secure and user-friendly cloud storage solution. It consists of three main components: a database, a web service, and a website.

The database (PostgreSQL) stores all of the user's data, such as notes, files, documents, and photos. The web service provides an interface for the website and an Android app called SkanApp, which can scan books and documents at high speed. The website is a user-friendly interface that allows users to manage their data and access it from anywhere.

For security reasons, the database is not exposed to the Internet or Intranet. It can only be accessed via the web service. This ensures that the data in the database is protected from unauthorized access.

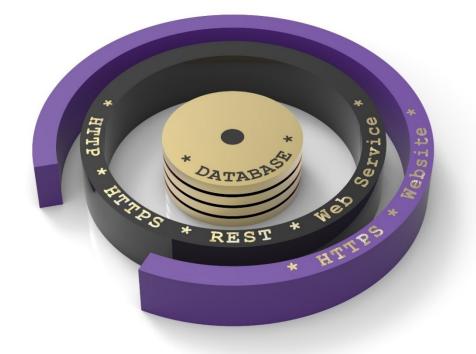

Figure 1: Logical view of SPC's main components

The database is the central repository of all data in SPC. It is accessible only by the web service, which acts as an intermediary between the database and the website. The

website can be accessed from both the intranet and the internet. For internet access, port forwarding must be enabled on your Wi-Fi router.

### **IMPORTANT CONCEPTS**

To get the most out of SPC, it's important to understand the logical model of the files (and additional information about them) in the database. This understanding will make their classification and search simple and intuitive.

In order to explain how the database is arranged to a variety of people, it is convenient to use an object (file) that is modeled in the database from the physical world.

Graphically, a file can be represented as a document (paper sheet), and additional information about it - as labels (in SPC they are called Categories). If we imagine that the SPC is a warehouse, then you can store the file and information about it either as a sheet with glued labels (on the left in Figure 2), or as a box with labels glued on the lid, and the file itself is inside it (on the right in Figure 2).

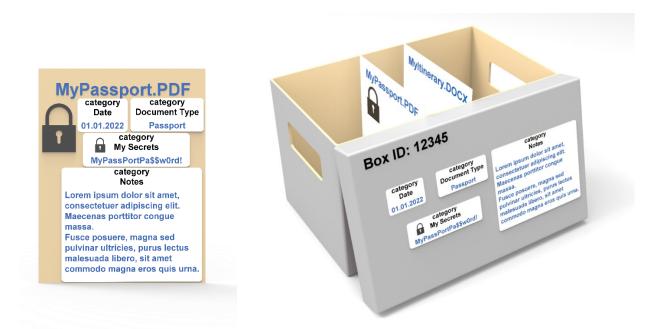

Figure 2: Categories (labels) of a file can be associated with the file itself or with the box in which this file is located. In the first case, by deleting the file, the categories will be deleted along with it.

10

### Benefits of the box model

The box model has several advantages over the sheet model.

First, it allows you to store any type of information, not just files. This makes SPC a versatile tool for organizing all sorts of data, from documents to notes to mail.

Second, the box model makes it easy to group related files together. This can be useful for organizing different versions of a file, or for storing files that are related to a particular project or task.

Third, the box model gives you flexibility to find related file and data by its box ID. This is useful as a universal reference, since relying on categories alone can be unpredictable as the visibility of categories may be different for each user. It also allows you to reuse the box or simply add your own personal categories and files that are not visible to others for a more personalized way to organize data.

This is exactly how (like a warehouse of boxes) the database in SPC is arranged. Additional benefits of this model are described below.

### Access Type

In SPC, categories and files have an Access Type attribute. It can be Public, Private or User Group (one or more). Unlike file systems where a restricted file is visible but cannot be opened, in SPC files and categories are not visible to users who do not have access to them.

The Access Type makes it possible to simultaneously use the SPC as a purely personal storage, as a multi-user system, and even as a hybrid, where you can add to boxes (not necessarily created by you) your own files and categories without imposing or deliberately not showing (certain files, passwords, personal notes), them to others.

Files and categories with restricted access (Private, User Group) are indicated by a

closed lock ( ), and the ones with un-restricted (Public) access type are indicated by an open lock ( ).

When searching, files and categories with restricted access type will be included (Figure 3) or not available for users who do not have access to them (Figures 4 and 5).

In the user interface, search results are displayed in expandable panels (to show included files), where each panel contains all the information available to that user (Figure 3-5).

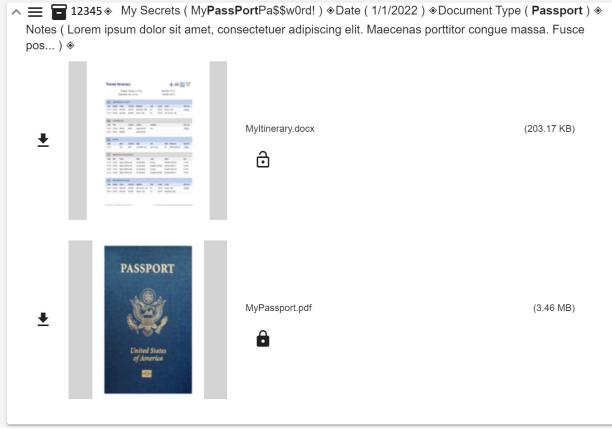

Figure 3: Box 12345 contains all logically related files and categories together. The word "Passport" is bold in the search result because it was the term used to search the box.

🗸 🚍 🖬 12345 🏽 🔿 🗞 Date ( 1/1/2022 ) 🗞 Document Type ( Passport ) 🗞 Notes ( Lorem ipsum dolor si... ) 🗞

Figure 4: The collapsed result as seen by other users does not include the personal My Secrets category and MyPassport.pdf file, which are shown in Figures 2 and 3. The clip image indicates that there is one or more files that can be made visible by expanding the collapsed panel.

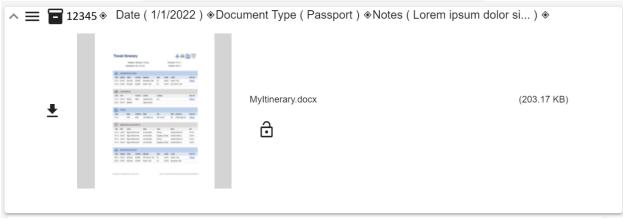

Figure 5: Expanded result as seen by other users. The contents of the box only include files with public access type (no restrictions, open lock).

## NAVIGATING THE WEBSITE

When you log in to the website, you will see four pages: Search, Add, Configure, and SPC. One page is selected at a time, and the selected page is indicated by an underline (Figure 6).

### The toolbar

The toolbar will change when you log in. The generic SPC logo on the left will be replaced with the name of the database, which by default is the same as the computer name. The name of the database can be changed, but the computer name cannot.

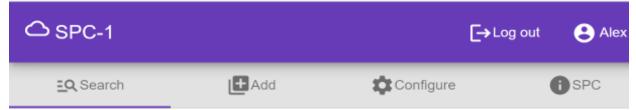

Figure 6: The appearance of the toolbar when logged in to SPC remotely. Some pages may be absent, depending on the permissions of the user.

Each copy of SPC has a unique identifier, such as SPC-1. The system passwords are also unique for each copy. The only thing that you can change is the installation/database name that will be shown in the toolbar. This will help you identify what system you are currently logged in to.

Backup files will be prefixed with the computer name followed by the date and time stamp, like SPC-7\_20230729\_1700.enc. The **.enc** file extension indicates that the file is encrypted.

If you are logged in directly to the SPC server, the toolbar will have three additional groups of buttons: Input Language, Applications, and Networking & External Search (Figure 7). These buttons are not available when accessing SPC remotely from another computer or a phone.

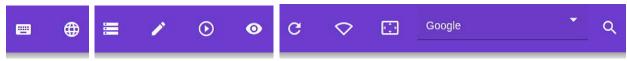

Figure 7: Additional button groups available when logged in SPC locally.

The Input Language group consists of two buttons:

- Keyboard (<sup>[]]</sup>): Shows the onscreen keyboard.
- Language (<sup>()</sup>): Selects the input language.

The Applications group consists of four buttons:

- File manager (<sup>三</sup>): Opens the file manager.
- LibreOffice (
- VLC media player (🕑): Opens VLC media player.
- Show hidden windows (<sup>O</sup>): Shows hidden windows.

The Networking & External Search group in the toolbar consists of the following buttons:

• Refresh (<sup>C</sup>): This button will restart and refresh the User Interface, which is a Chrome browser in the Kiosk mode.

- Networking: This button group provides access to the computer's networking settings. Depending on the computer's networking capabilities, there may be one or more buttons in this group, such as an Ethernet button (<sup>1</sup>/<sub>4</sub>) and a Wi-Fi button (<sup>1</sup>/<sub>4</sub>).
- Set initial external search browser position and size (). Click this button to open a dialog where you can manually specify the size and position of the

browser window for future external searches. Use the dedicated buttons  $(\bigcirc)$  within the dialog to capture the current position on each display, if desired.

| 🍥 🖵 1920x1080 🔍 | Left<br>10  | Top<br>10             | Width 672    | Height<br>1060 | 9 |
|-----------------|-------------|-----------------------|--------------|----------------|---|
| O 🖵 1920x1080   | Left<br>480 | <sup>тор</sup><br>270 | Width<br>960 | Height<br>540  | Q |
| ) 🔲 1920x1080   | 480         | 270                   | 960          | 540            | ( |

• Search engine ( ): This dropdown box allows you to select the search engine that you want to use for external searches.

Google

• Search (<sup>Q</sup>): This button will initiate an external search using the selected search engine.

When you hover over the networking buttons, they will show their private IP addresses. These IP addresses can be used to access SPC from remote devices, such as phones and computers on the same network. The public IP address (to access SPC over the internet) is shown in the Configure > Server > Details page.

Clicking the Wi-Fi button in the toolbar will bring up a dialog box where you can select an available Wi-Fi network to connect to, disconnect from the current Wi-Fi network, or enable SPC's hotspot mode (Figure 8).

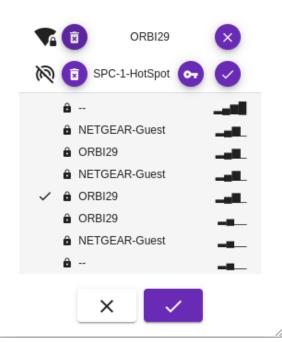

box, as shown in Figure 9.

SPC-1-HotSpot

Figure 8: Wi-Fi connections

In this figure, the ORBI29 Wi-Fi connection is active, as indicated by the Disconnect button

( $\checkmark$ ). The Trash button ( $\square$ ) on the left will disconnect the network and remove its name from the top section. This is equivalent to the "Forget" option on a smartphone. The SPC-1-Hotspot connectivity is inactive, as indicated by the presence of a Connect button ( $\checkmark$ ) on its right.

To set or change the password for the SPC-1-Hotspot connection, click the button with

the key icon (<sup>22</sup>). This will bring up a dialog

Figure 9: SPC-1-Hotspot Password Setup (Minimum 8 Characters).

In this figure, you can enter and confirm the password for the SPC-1-Hotspot connection. When activated, the SPC-1-Hotspot connection will be available in the Wi-Fi section of nearby smartphones, tablets, and laptops. They will be able to connect to the SPC via the SPC-1-Hotspot using the password.

The number 1 in the SPC-1-Hotspot will be different on your copy of SPC.

The list with the gray background (Figure 9) shows available Wi-Fi networks and will be different based on the current location of your SPC computer.

Following the networking buttons, there is a dropdown box with the search engines and the button to do an external search. The search engines available are Google, DuckDuckGo, and SPC servers. To add SPC servers, see the instructions on the Configure page (Server > SSL Certificate).

# **TASKS ON THE WEBSITE PAGES**

#### Search page

#### Tasks

- 1. Find a box or boxes
- 2. Format search results, such as thumbnail size, max length of text and more
- 3. Modify boxes
  - Add, change and delete box's categories and their values
  - Add, delete, rename, change Access Type of files in the box
- 4. Delete boxes
- 5. Record (only when logged in locally) and playback music
- 6. Playback media files individually or simultaneously
- 7. Playback audio files as a playlist

#### How to Use the Search Page

The Search page allows you to find a specific box by its ID or a range of boxes matching the search criteria. You can also use the Search page to record and playback music, modify the contents of boxes, and delete them.

The Search page is divided into two vertical parts. On the left, you can see the search criteria parameters available to you.

| → SPC-1          |          | [→Log out Serry                                             |
|------------------|----------|-------------------------------------------------------------|
| <u>=Q</u> Search | L Add    | Configure SPC                                               |
| <                |          |                                                             |
| Find box         |          | 1. Select search criteria<br>○ Box ID<br>○ Text search      |
| Text search      |          | <ul> <li>Categories</li> <li>Category Groups</li> </ul>     |
| Categories       | ~        | <ol> <li>Set values</li> <li>Tap the "OK" button</li> </ol> |
| Category Groups  | <b>~</b> |                                                             |
|                  |          |                                                             |

Figure 10: The left panel of the Search page, provides four options to select search criteria.

To start the search, you must select at least one search criteria from the left part of the Search page.

The available criteria are:

- 1. Box ID
- 2. Search in text
- 3. Categories
- 4. Category groups

#### Explanation

- 1. If you select the Box ID criteria, all other criteria currently selected will be ignored. This is because the Box ID is a unique identifier for a box, and there can only be one box with a given ID.
- 2. The "Search in text" option in SPC searches for the value of a category, not the text content of files. It is a broad search that considers all text categories ("Notes", "Private Notes", etc.) in the search. Obviously, categories of non-text

types, such as Date, Number, etc., cannot have text and will not be evaluated using the "Search in text" value.

3. Categories

Categories and Category Groups are mutually exclusive ways to select categories (place them on the Search panel).

Categories are associated with boxes, not files. Different types of categories provide different ways to specify how to find them by their values.

4. Category Groups replaces currently selected categories, if any, on the Search panel with the categories and their default values included in the group. This is a convenient and more efficient (just one click) way to select several categories.

Select any of the search criteria parameters on the left. A Search panel will be shown on the right (Figure 11) with the area below for the search results.

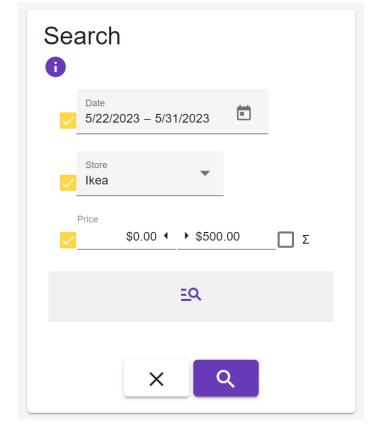

Figure 11: The search criteria consist of three selected categories as search criteria parameters - Date (5/22/2023-5/31/2023), Store (Ikea) and Price (\$0.00-\$500.00).

The Search panel includes the following:

1. The Search title with an arrow button ( < ) shown on the left to hide the Search

panel, so you can see more of the search results, or show it  $(\stackrel{=}{=} \mathbf{Q})$ . Note: the arrow button is shown only when the Search results are present below the Search panel.

- 2. An info (1) toggle button to show/hide instructions on how to initiate the search.
- 3. Selected search criteria from the left (Figure 11). Uncheck the checkboxes of the search criteria to return them back to the left part. Note: when the Category Group is selected, unchecking individual categories simply excludes them from the search parameters which allows you to tune the search, but keeps them on the panel. To remove all of them from the panel, simply select the radio button of the Categories section in the left panel.

- 4. A search details toggle button (<sup>≦</sup>,) to expand/collapse the Search Details panel with the desired formatting of the search result (Figure 12), such as:
  - Whether to replace the values of non-public categories and files thumbnails with the Japanese "Secret" button (<sup>1</sup>/<sub>2</sub>). This is useful when someone can see your screen when you search. You can click on it to see the actual value when you think it is safe.
  - Always Show media Player/Recorder whether to show the music recorder panel.
  - Whether to expand or collapse each result to show/hide thumbnails.
  - The maximum length of text to show for categories of Text type.
  - The maximum number of results.
  - The layout of the picture and file metadata (Figure 18-19).
  - The size of the files' thumbnails in pixels. A large value (greater than 600) may provide enough details to eliminate the need to open each file when searching by image or first page of a PDF file.
- 5. Two buttons: one to clear the search results ( ) and the button ( ) to start the search.

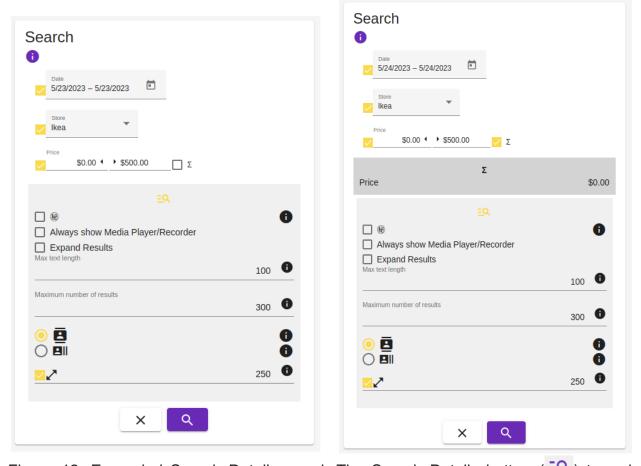

Search Details panel to format the search results.

Figure 12: Expanded Search Details panel. The Search Details button ( $\stackrel{!}{=}$ ) turned yellow ( $\stackrel{!}{=}$ ) to indicate that the panel is expanded. Notice that the  $\Sigma$  checkbox is selected on the right, and the Price category is added to the panel to calculate the sum of values in the search results.

| Search<br>D                                                                                                    | Search<br>1                                                                                                    |
|----------------------------------------------------------------------------------------------------|----------------------------------------------------------------------------------------------------|
|                                                                                                    | EQ                                                                                                    |
| Maximum number of results 300                                                                                                    | Maximum number of results 300                                                                                                    |
| ○     □       ○     □       □     □       □     250                                                                                                    |                                                                                                    |
| XQ                                                                                                    | XQ                                                                                                    |
| €<br>● NairPods Pro<br>● Built-in Audio Analog Stereo<br>● Built-in Audio Digital Stereo (HDMI)<br>E<br>E<br>=<br>0 (C) (C) (C) (C) (C) (C) (C) (C) (C) (C) | <ul> <li>i</li> <li>i</li></ul> |

Figure 13: The Media Player/Recorder is shown automatically if the search results contain media files. However, it can also be shown on demand by selecting the "Always show Media Player/Recorder" checkbox.

When a TV is connected with an HDMI cable, the panel shows an additional audio channel and a second monitor/TV button (Figure 13 right). The TV toggle button has two states: normal and full screen, which is indicated by a slightly larger size, as shown on the right.

Click the Bluetooth Settings button (<sup>(2)</sup>) to easily access your connected Bluetooth devices (Figure 14). Select your preferred headphones or speakers with a single click and enjoy wireless audio streaming without fuss.

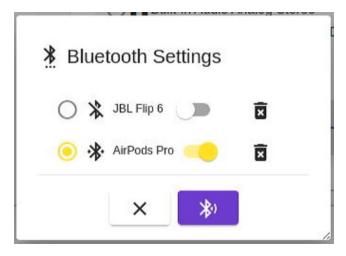

Figure 14. Bluetooth output selection. Select the Bluetooth device and click the

Close button (

Both audio and video outputs can be selected independently. For example, the audio can be played back on the server itself or a Bluetooth device, but the video can be played back on the TV, as shown in Figure 13 on the right.

To start recording, press the Record button ( $\bigcirc$ ) and then start the playback of the source. The actual recording will start when sound is detected. The recording will end when there is a period of silence in the source. Alternatively, you can stop recording by pressing the Record button again.

The default name of the recorded file can be changed in place after the recording is completed. Simply click on the name to type a new name, as shown in the right picture.

When the search results contain media files, you can playback all audio files as a playlist by pressing the Play List button ( $\square$ ). The files will be downloaded to your device and will begin playback. Whether you're connected locally or remotely, you can play the list on the server by selecting the TV button ( $\square$ ), located to the right of the Play button. When selected, the TV button turns yellow ( $\square$ ) to indicate playback mode. You can also specify whether the list should be shuffled, sorted by category, and whether to repeat it (Figure 15).

| < Sea                   | arch                                                                                |
|-------------------------|-------------------------------------------------------------------------------------|
|                         | EQ                                                                                  |
|                         | XQ                                                                                  |
| <mark>⊴</mark> ×<br>□ = | Shuffle<br>Sort by<br>Date                                                          |
| 5                       | Loop                                                                                |
| 00                      | AirPods Pro<br>Built-in Audio Analog Stereo<br>Built-in Audio Digital Stereo (HDMI) |
| =                       |                                                                                     |
|                         |                                                                                     |

Figure 15: Playback Details Panel. Manage where and how your search result audio files play back.

#### **Search Results**

Each search result consists of the following:

- A toggle button (<sup>₩</sup>) to expand or collapse the result to show or hide files in the box.
- A menu button ( $\equiv$ ) to modify or delete the box.
- The box icon with the box ID on the right ( $\boxed{10}$ ).

 Categories and their values in parentheses. The value of each category can be changed by clicking on it or the category name. Based on the category type, the corresponding editor with the current value will be brought up. To remove or add a category, use the menu button ( =) on the left of the result's box.

Figure 16: The clip button ( $\bigcirc$ ) indicates that the box contains files that can be shown by pressing the clip button or the arrow down button ( $\checkmark$ ) on the left (Figure 18). The values of the categories in the box can be changed in place. To delete, add, or change the order of the categories in the search result, press the menu button ( $\equiv$ ) and select the "Change Categories, Values" option (Figure 17).

#### Modify or delete the box

Click the menu button ( $\equiv$ ) on the left of the box ID in the search result and select one of the options (see Figure 17).

To delete the box, you must first delete all of its files and non-public categories. Once all of the files have been deleted, the Delete Files menu option (see Figure 17, left) will be replaced with Delete Box.

To prevent the box from being deleted by someone else, add a file or category of Private Access Type.

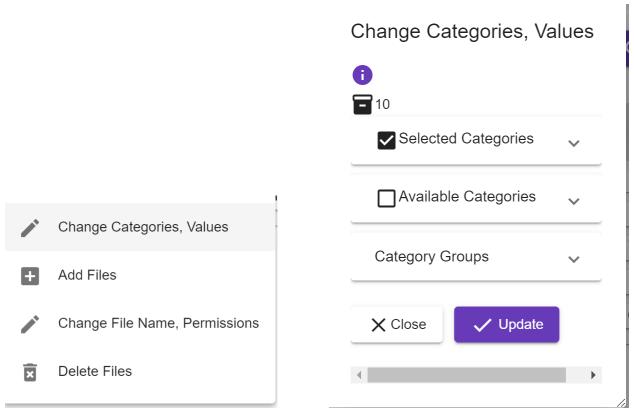

Figure 17: The categories of the box and their order in the search result can be changed by selecting the "Change Categories, Values" option from the menu button ( $\equiv$ ).

#### **Playback individual files**

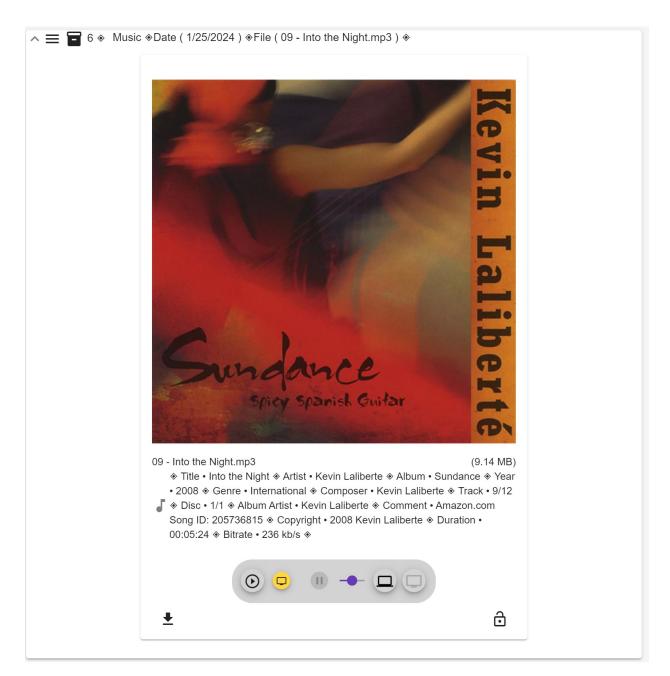

Figure 18: Personalized Playback for Each Media File

**Enjoy individualized playback:** Every media file in your search results has its own dedicated media player, allowing you to control each one independently.

**Stream to the server with ease:** As previously explained in the section on playing back media lists, you can effortlessly redirect the audio output of any media player to the server for a seamless listening experience.

#### **Uncover Rich Media Details with ID3 Tags**

**Discover hidden information:** MP3 files often contain valuable metadata known as ID3 tags, which can reveal details like album art, title, artist, composer, and more.

**Automatic display:** Figure 18 showcases how these tags are automatically displayed for your convenience, enriching your media experience.

**Add tags to your recordings:** If you've created MP3 files yourself, you can easily add or edit ID3 tags by following these simple steps:

Click the menu button associated with the desired media file in your search results.

Select the "Change File Name, Permissions" option.

Within the Change File dialog, locate the file and click the middle button labeled "Add picture, ID3 tags and generate new MP3 file."

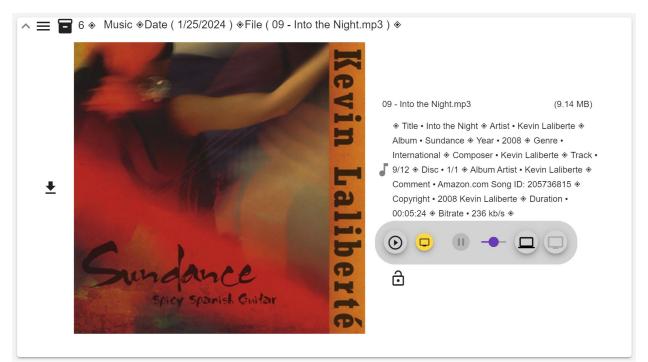

Figure 19: Optimizing Media Visibility for Your Device.

**Flexible Information Layout:** Choose the arrangement that best suits your screen and preferences:

**Vertical View (Figure 18):** Ideal for smaller screens like smartphones, this mode positions metadata below the thumbnail for a compact layout.

**Horizontal View (Figure 19):** Well-suited for wider displays like computer monitors, this mode places metadata to the right of the thumbnail, creating a visual association between image and text.

#### **Toggling Between Views:**

Effortlessly switch between vertical ( $\bigcirc \blacksquare$ ) and horizontal views ( $\bigcirc \blacksquare$ ) using the corresponding radio button option found within the Search Details panel (Figure 13).

### Add page

#### Tasks

- 1. Add a box
- 2. Add multiple boxes (when more than one file is selected)

#### How to Use the Add Page

| → SPC-1          |        |                                                                           | <b>[</b> →Log out                          | Alex               |
|------------------|--------|---------------------------------------------------------------------------|--------------------------------------------|--------------------|
| <u>=Q</u> Search | L Add  | Configure                                                                 | () SPC                                     |                    |
| <                |        | e e e e e e e e e e e e e e e e e e e                                     | om the Categories or Category Groups on t  | the left.          |
| Categories       | $\sim$ | <ol> <li>Set Category values</li> <li>Add one or more files</li> </ol>    |                                            |                    |
| Category Groups  | ~      | <ol> <li>Select Access Type to</li> <li>Click the "OK" button.</li> </ol> | o these files (who may view or download th | iem). <sup>1</sup> |
|                  |        | <sup>1</sup> You can change the Access                                    | s Type of individual files later.          |                    |
|                  |        |                                                                           |                                            |                    |

Figure 20: Adding a box and assigning categories

To add a box and assign categories, follow these steps:

- 1. Select the Add page in the menu bar (Figure 20).
- 2. Click either the Categories or Category Groups radio button.
- 3. If you selected Categories, select the checkboxes of the categories to best describe the box. They will appear in the Add panel in the Selected categories collapsible panel (Figure 21) where you can set their values.
- 4. If you selected Category Groups, select the appropriate group for the box and change their default values, if needed, as described in Step 3 above.
- 5. To place the file in the box, click either the Clipboard button (U) or the Plus

button () in the Selected files section. When adding multiple files, the *Individual Box for each file* checkbox option will appear. When selected, the option to save file names as category value from the dropbox will be shown below it. All Text type categories currently selected will be available and listed in the dropbox. See the description and Figure 21 below on how to automatically enter file names as a category value.

- 6. Select the Access Type for the box's file, if you did Step 5 above.
- 7. Click the Add button.

Using the Category Groups option can simplify searches, make classification of the files of the same type consistent, and save significant time by setting default values for the group's categories to minimize typing.

#### How to organize files in SPC

Files can be placed in individual boxes or in the same box. It is best to place files into individual boxes.

Placing a single file in an individual box gives you unlimited options to group and uniquely describe files using categories. This is because categories are associated with boxes, not files. The search can be done using either the box ID, if known, or by one or more categories. To search by file name, it is necessary to use a category (e.g., create a File category of type Text).

Having a single file per box allows you to assign the box (and therefore the file in it) to any number of groups. Each user can decide which groups the box (and its file) belongs to. This is useful for organizing files in a way that is meaningful to you. For example, a music file can be part of many groups (e.g., playlists), and even made to appear in a particular order during playback. Another example is a shopping receipt, which can simultaneously belong to several groups—Inventory, Expenses, Hardware, etc.

SPC's category visibility attribute, called Category Access Type, allows you to tailor the description in the search results to each user. This is useful for sharing files with others without exposing private information. For example, a manager can add his/her personal notes category regarding a job candidate interview to a box with that candidate's resume, but can set the Category Access Type of that category to "Private" so that only the manager can see the notes.

It is important to resist the natural temptation to place related files, like music in the above example, into a single box. This would negate the benefits of grouping files by category, which are available to boxes, not files.

| Add                                                                                                    |                         |             |
|----------------------------------------------------------------------------------------------------|-------------------------|-------------|
| <ul> <li>Selected categories: (3)</li> </ul>                                                                 |                         |             |
| Date File date                                                                                               |                         |             |
| File<br>02 - Tiden Der<br>Forstår.mp3                                                                        |                         |             |
| ✓ Music                                                                                                    |                         |             |
| <ul> <li>✓ Selected files: (2)</li> <li>✓ ☐ Individual Box for each file</li> </ul>                          |                         |             |
|                                                                                                    |                         |             |
| <ul> <li>Individual Box for each file</li> <li>File</li> <li>02 - Tiden Der Forstår.mp3 (8.91 MB)</li> </ul> |                         |             |
| <ul> <li>Individual Box for each file</li> <li>File</li> </ul>                                               |                         |             |
| <ul> <li>Individual Box for each file</li> <li>File</li> <li>02 - Tiden Der Forstår.mp3 (8.91 MB)</li> </ul> | Paste the image from th | e Clipboard |

Figure 21: Select categories and files as needed. Press the "+" button (with the timer to create a box.

Sometimes, it can be convenient to add a picture from the clipboard. To do this, click

the clipboard button (). In the popup dialog (Figure 21 right), click the Paste button () to paste the image and generate the file name for it. The image will be added to the dialog and the OK button () will become enabled. Click on it to add the file to

the Selected files list of the box.

Adding files is optional. You can unselect the checkbox "Selected files:" to add a box without files. This can be useful for creating a message to yourself or another user.

If you add more than one file, it is best to select the checkbox to place the files into individual boxes. This is the best opportunity to automatically fill a dedicated category (e.g., File with type Text) with the file name, so that you can search the box by the file name.

Notice that the category Music is used to group boxes that contain music files. By adding other categories (e.g., Dance, Classical, Relaxation, etc.) to existing boxes with the Music category, you can create and change playlists by selecting Music and the other category (e.g., Dance).

To keep related categories together, you can create a category of type Multiple-choice List, set each option as Dance, Classical, etc., and call it Music Type. The multiplechoice category will allow you to search for any combination of the options.

### Configure page

#### Tasks

- 1. Categories
  - $\circ$  Add
  - Change
  - o Delete
- 2. Category Groups
  - o Add
  - o Change
  - o **Delete**
- 3. Users
  - o Add
  - Change permissions of another user
  - Change your own password and email
  - o Delete
- 4. User Groups
  - o Add
  - o Change
  - o Delete
- 5. Server:
  - Details:
    - 1. Change SPC installation name

- 2. View public IP address, memory, and processor temperature
- 3. Run diagnostic
- Backup database into USB drive or network share
- Restore database from USB drive or network share
- Reboot or shutdown the server
- Install a new version of SPC
- View expiration date of the existing certificate and its IP addresses:
  - 1. Create a new certificate
  - 2. Install certificate of another SPC
- Optimize database (release disk space that can be still occupied by deleted files)

#### How to Use the Configure Page

The Configure page has the tools to customize SPC to the needs of all users. There are two aspects to usability: ease of finding content and privacy. The ease of use is determined by the categories and category groups you create. The privacy determines the visibility of those categories and category groups, as well as files.

Even if you are the only user of SPC, it is a good idea to treat it as a multi-user system. You can do this by creating user groups with meaningful names, even if the only user in the group is you. This will make it easy to add more users in the future and automatically give them access to specific documents.

For example, you could create a user group called "Accountant" with the only user in the group being you. You could then set the visibility of categories and files related to taxes to that group. Later on, if you need help from an accountant, you could simply create a user account with limited permissions for that person and add that user to the "Accountant" group. The accountant would then only have access to that content.

#### Categories

When it comes to files, some people see a category as a folder, while others see it as a tag or label that can be attached to a file. In SPC, categories combine both concepts. Categories in SPC are associated with boxes, not files. The box serves as a shell for the file through which you can find and retrieve the file.

Note: It's helpful to think of categories as labels that can be attached to boxes. When you search for a box, SPC will look for any of the labels that are attached to it. This means that if you forget some of the details about a box, you can still find it if it has multiple labels.

35

For example, let's say you have a box that contains documents about a project you worked on last year. You might forget the exact name of the project, but you might remember that it was a software development project. You could search for "software development" and SPC would find the box, even though you didn't remember the exact name of the project.

SPC categories also have a type. The type of a category determines how it can be searched. For example, a category of type "Number" can be searched by a range of values, while a category of type "Text" can be searched by words.

One useful benefit of having a type is the option to let SPC automatically calculate a sum of a category's values in the search results. For example, if you have a category called "Expenses" with the type "Currency", SPC can automatically calculate the total amount of expenses in the search results. Figure 13 (right) demonstrates how to enable such calculation.

The category type could be one of the following:

- Tag
- Date
- Integer Number
- Decimal Number
- Currency
- Single-choice List
- Multiple-choice List
- Logical Yes/No
- Text

# Add category

To add a category, follow these steps:

1. Select the Configure page.

- 2. Click the Categories radio button. The menu button (≡) will appear on the left of the Categories section (Figure 22, left).
- 3. Click the menu button and select the + option (Figure 22, right). The Add Category dialog will pop up (Figure 23).
- 4. Enter the category name.
- 5. Select the category type.
- 6. Enter the default value. The value will depend on the type. See Explanation of Types and Values below.
- 7. Select the Category Access Type.
- 8. Click the OK button.

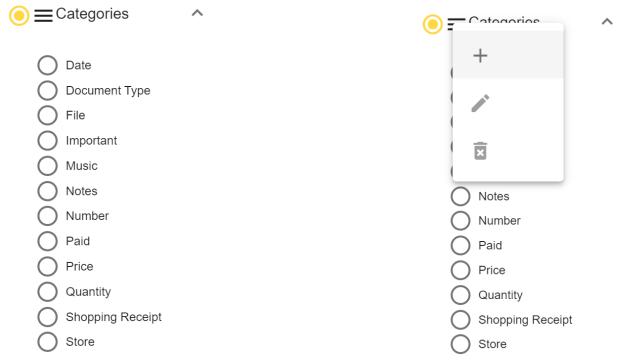

Figure 22: The Category menu options are Add, Edit, and Delete. When no category is selected, the Edit and Delete options are disabled, but they are still shown to indicate their location.

|                     |                                 | <b>[-→</b> Log out | 8 |
|---------------------|---------------------------------|--------------------|---|
| Configure Configure | <b>G</b> SPC                    |                    |   |
|                     | Add Category                    |                    |   |
|                     | Name                            |                    |   |
|                     | Туре 💌                          |                    |   |
|                     | Category Access Type<br>Private | •                  |   |
|                     | X Close                         |                    |   |

Figure 23: In SPC, categories have more than just names. They also have a type, value, and privacy/visibility (called Category Access Type). This allows for more flexibility and control over how categories are used.

The type of a category determines what kind of value it can have. For example, a category of type "Text" can have any text as its value, while a category of type "Number" can only have a number as its value.

The value of a category is the data that is associated with it. For example, a category of type "Text" might have the value "This is a category."

The privacy/visibility of a category determines who can see it. For example, a category that is set to "Private" can only be seen by the user who created it, while a category that is set to "Public" can be seen by anyone.

## Explanation of Types and Values

#### Tag

The Tag type has no value.

| Name                         |   |
|------------------------------|---|
| <sub>Туре</sub><br>Таg       | • |
| Category Access Type Private | • |

Figure 24: Categories of type Tag have no value, only a name.

## Date

When the type of the value is Date, a dropdown box called Date Type will appear below it (Figure 25, left). The Date Type ensures that the date's value is valid and is properly formatted based on the current UI language. It can be one of the following (Figure 25, right):

- Scanning (current) date: This option will use the current date when the box is created.
- File date (default selection): This option will use the date of the file that is being added to the box when the box is created.
- Set date: This option allows you to specify a specific date when the box is created.

Please note that selecting the type of the Date is needed only when adding a new box. This is to reduce manual input. If you are also adding a file as part of the box creation, the value can be automatically filled with the date of the file. This is especially useful when adding old photos as the dates will be extracted from the files themselves. If you add more than one file to the box, the value will be taken from the first file being

uploaded. That's why it is important to select the Individual Box for each file option to preserve the ability to find files by their dates. If no file is selected, the current date will be used as a fallback. The Set date option allows you to specify a specific date when the category is assigned to the box.

| <sub>Type</sub><br>Date | • | Scanning date |
|-------------------------|---|---------------|
|                         |   | File date     |
| Date Type<br>File date  | • | Set date      |

Figure 25: The Date Type can be one of the three options: Scanning (current) date, File date or Set date.

#### Integer Number

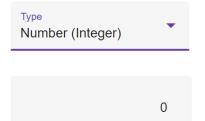

Figure 26: Once a category is created, users with the permission "Change category" can set their own default value for that category.

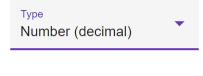

0

## **Decimal Number**

Figure 27: The decimal sign is determined by the current user interface language. Once a category is created, users with the permission "Change category" can set their own default value for that category.

# Currency

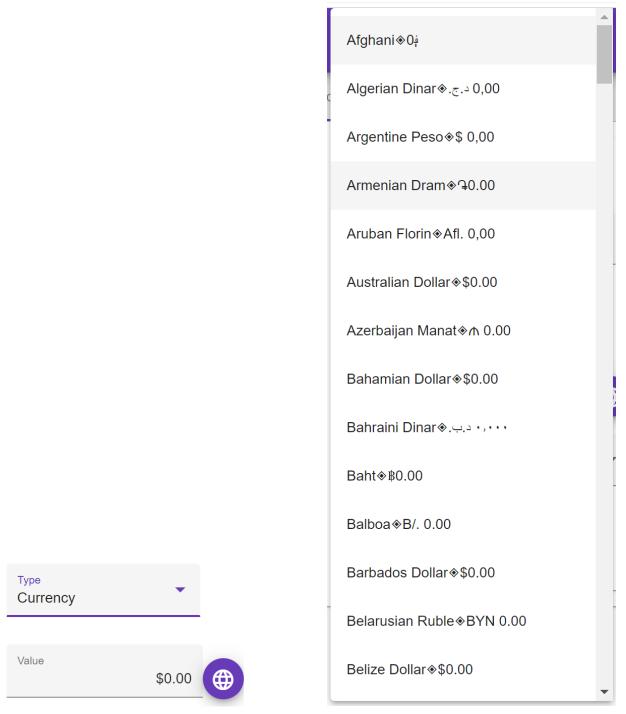

Figure 28: To select a currency from world currencies as the value of the category, click

the globe button (

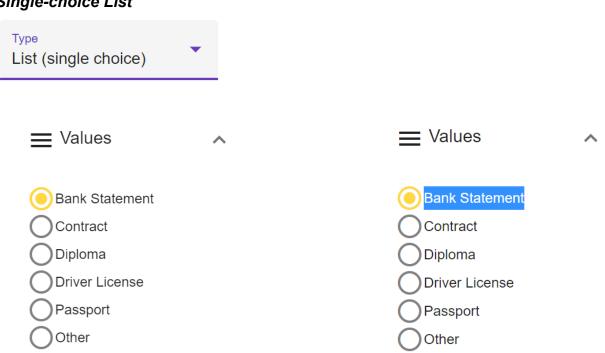

Figure 29: When creating a Single-choice List category, overwrite the values borrowed from the Document Type category with your own.

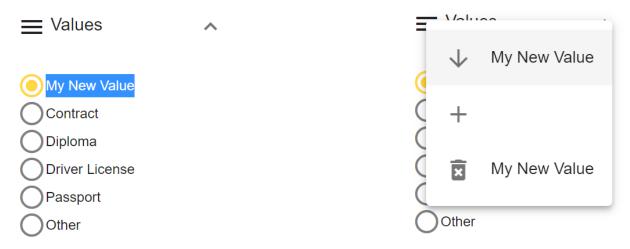

Figure 30: To move or delete the selected value, or to add a new choice, click the menu button ( $\equiv$ ).

When you are finished, select the most likely value as the default choice to minimize the need to change it when assigning the category to the box.

SPC

| wuitiple-choice List           |   |                 |   |
|--------------------------------|---|-----------------|---|
| Type<br>List (multiple choice) | • |                 |   |
| E Values                       | ~ |                 | ^ |
| ◯ ✓ Clothes                    |   | ○ Clothes       |   |
| Hardware                       |   | Hardware        |   |
| Office supplies                |   | Office supplies |   |
| Other                          |   | O Other         |   |

Figure 31: The steps to create a Multiple-choice List type are similar to those for creating a Single-choice List type. To do this, overwrite the given values borrowed from an existing category with your own.

|   | Values          | ^ |       | 100      | ~ |
|---|-----------------|---|-------|----------|---|
|   | Choice 3        |   | ↓     | Choice 3 |   |
| 0 | Groceries       |   | Č +   |          |   |
| Ο | Hardware        |   | Ğ     |          |   |
| Ο | Office supplies |   | Č     | Choice 3 |   |
| Ο | Tools           |   | C     |          |   |
| Ο | Other           |   | Õ 🗆 o | ther     |   |

Figure 32: To move, delete, or add more choices in a Multiple-choice List category, use the radio buttons in the same way as in a Single-choice List category. To set the default choices, select the checkboxes next to the choices. The radio buttons are used by the menu options to move, add, or delete individual choices.

# Multiple-choice List

SPC

# Logical Yes/No Type Boolean (Yes/No) Type Boolean (Yes/No) Type Boolean (Yes/No) Type C

Figure 33: The logical Yes/No or Boolean (Yes/No) category type has only two values: Yes and No. To minimize input effort, these values are presented as a checkbox. The selected state of the checkbox means Yes, and the unchecked state means No. For example, if you named the category "Paid", the selected state would mean "Paid" and the unchecked state would mean "Unpaid".

#### Text

| <sub>Туре</sub><br>Text | • |
|-------------------------|---|
|                         |   |
| enter your notes here   |   |

Figure 34: Entering a default value for the category of type Text is optional. If you leave it empty, you will be forced to enter something when assigning the category to the box. However, if you do enter a default value, you may forget to change it, and the box will have that category with potentially wrong text. Use your judgment to decide whether it is more important to have the correct value or to avoid having to type the

text every time the category is assigned to the box.

## Change category

Here are the steps on how to change a category:

- 1. Go to the Configure page.
- 2. Click the Categories radio button. The menu button (≡) will appear on the left of the Categories section.
- 3. Select the category you want to edit. The category details dialog will be shown (Figure 35 center).
- Make the changes you want to the category name, values, and order, if its type is Single-choice or Multiple-choice List. You can also change the Category Access Type.
- 5. Click the OK button.

|                                                                                                    | Edit Category                                                                                                    |   |     |           |               |
|----------------------------------------------------------------------------------------------------|----------------------------------------------------------------------------------------------------|---|-----|-----------|---------------|
|                                                                                                    | Name Document Type                                                                                                    |   |     |           |               |
|                                                                                                    | Type<br>List (single choice)                                                                                                   | • |     |           |               |
|                                                                                                    | ₩ Values                                                                                                    | ^ |     |           |               |
| <ul> <li>Date</li> <li>Document Type</li> <li>File</li> <li>Important</li> <li>Music</li> <li>Notes</li> </ul> | <ul> <li>Bank Statement</li> <li>Contract</li> <li>Diploma</li> <li>Driver License</li> <li>Passport</li> <li>Other</li> </ul> |   | ● Ξ | · • · · · |               |
| Number<br>Paid                                                                                                 | Category Access Type<br>Public                                                                                                 | • | 0   | +         |               |
| Price     Quantity                                                                                             |                                                                                                    |   |     |           | Document Type |
| Shopping Receipt                                                                                               | 🖍 ОК                                                                                                    |   | 000 | X         | Document Type |

Figure 35: To edit a category, select it in the Categories section and change its name, values (according to its type, as described earlier in the Add category section), or Category Access Type. The category Type cannot be changed.

#### **Delete category**

Here are the steps on how to delete a category:

- 1. Go to the Configure page.
- 2. Click the Categories radio button. The menu button (≡) will appear on the left of the Categories section.
- Select the category you want to delete. The category details dialog will be shown (Figure 35 center).

- 4. Click the menu button (≡) and select the Trash icon menu option with the selected category (Figure 35, right).
- 5. Confirm your choice to delete the category (Figure 36).

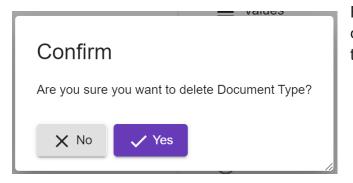

Figure 36: To delete a category, click the Yes button to confirm, or the No button to cancel.

# Category Groups

Creating category groups has many benefits. Here are some of them:

- Improved organization: Category groups allow you to organize your files in a more consistent and efficient way. By assigning the same set of categories to specific types of files, you can easily find and manage your files.
- Increased productivity: Category groups can help you save time by reducing the amount of manual work you need to do. For example, if you have a category group for "Business Purchases" and another category group for "Personal Purchases," you can set the default value of the "Credit Card Number" category to different values in each group. This way, you won't have to type your credit card number manually every time you add a new box.
- Enhanced collaboration: Category groups can make it easier to collaborate with others on projects. By sharing category groups with your team members, you can ensure that everyone is using the same terminology and categories to organize their files. This can help to improve communication and efficiency.

Overall, category groups are a powerful tool that can help you improve the organization, productivity, and collaboration of your work.

# Add category group

Here are the steps on how to add a category group:

- 1. Select the Configure page.
- 2. Click the Category Groups radio button. The Add Category Group dialog will appear (Figure 37 right).
- 3. The Categories section will expand, if it was collapsed earlier. The categories' radio buttons will be replaced with checkboxes (Figure 37 left). Select the checkboxes of the categories to add to the group. The selected categories will move to the Add Category Group dialog (Figure 38 right). If you changed your mind, simply unselect the category in the dialog and the category moves back to the Categories section on the left.
- 4. Change the default values of the categories in the Category Group dialog according to your needs.
- 5. Enter the category group name.
- 6. Select the category group access type.
- 7. Click the OK button.

| OCategories ^                                                                        |                        |
|--------------------------------------------------------------------------------------|------------------------|
| <ul> <li>Date</li> <li>Document Type</li> <li>File</li> <li>Important</li> </ul>     | Add Category Group     |
| <ul> <li>Music</li> <li>Notes</li> <li>Number</li> <li>Paid</li> </ul>               | i<br>♪ Name            |
| <ul> <li>Price</li> <li>Quantity</li> <li>Shopping Receipt</li> <li>Store</li> </ul> | Access Type<br>Private |
| O E Category Groups ▲                                                                |                        |

Figure 37: Select the categories from the Categories section, to add to the group.

| OCategories ^                                                                                                    | Add Category Group                                                                                                    |
|----------------------------------------------------------------------------------------------------|----------------------------------------------------------------------------------------------------|
| <ul> <li>File</li> <li>Important</li> <li>Music</li> <li>Notes</li> <li>Number</li> <li>Paid</li> <li>Price</li> <li>Quantity</li> </ul> | <ul> <li>Name</li> <li>Date</li> <li>File date</li> <li>Document Type</li> <li>Bank Statement</li> <li>Access Type</li> <li>Private</li> </ul> |
| <ul> <li>Shopping Receipt</li> <li>Store</li> <li>Category Groups </li> </ul>                                                            | + ОК                                                                                                    |

Figure 38: Set the default values of the selected categories, according to your needs.

## Change category group

SPC

Here are the steps on how to change a category group:

- 1. Go to the Configure page.
- 2. Click the Category Groups radio button. The menu button ( $\equiv$ ) will appear on the left of the Categories section.
- 3. Select the group to edit. The contents of the group will be shown in the Edit Category Group dialog on the right.
- 4. Make changes as needed. The steps are similar to the steps 3-7 in the Add category group section described earlier.
- 5. Click OK to update.

## Delete category group

Here are the steps on how to delete a category group:

1. Go to the Configure page.

- 2. Click the Category Groups radio button. The menu button ( $\equiv$ ) will appear on the left of the Categories section.
- 3. Click the menu button and select the Trash icon option with the name of the group.
- 4. Confirm your intent.

## Users

User attributes in SPC:

- Username: A unique identifier for the user.
- Password: A secret string used to authenticate the user.
- Email (optional): An email address that can be used to reset the password if it is forgotten. For step-by-step instructions on how to do it, see the section How to reset forgotten password.
- Permissions: A list of permissions that allow the user to perform certain tasks, such as creating categories and category groups, adding users, etc. The user interface may be different for each user based on the given permissions.

Changing permissions:

- Users cannot change their own permissions.
- Only users with the "Set User Permissions" permission can change the permissions of other users.
- Users with the "Add user" permission cannot give more permissions to other users than they have themselves.

Deleting and recreating users:

- Deleting and recreating a user with the same username will create a new user who will not have access to the private data and files of the original user.
- It is important to keep your email address up to date so that you can reset your password if it is forgotten.

How to reset forgotten password:

- 1. Click the Reset password button (Figure 39). The button is shown after three unsuccessful attempts to log in.
- 2. Follow the instructions in the Result textbox.
- 3. Upon receiving the email with the one-time password, copy and paste it into the One-time password textbox.
- 4. Enter and confirm your new password into the corresponding input textboxes.
- 5. Click the Log in button.

Here are some additional tips for resetting your password:

- Make sure your new password is strong and secure. Use a combination of upper and lowercase letters, numbers, and symbols.
- Do not use the same password for multiple accounts.
- Change your password regularly, especially if you think it may have been compromised.

| Log in                                                                                              |            |
|----------------------------------------------------------------------------------------------------|------------|
| User name *<br>John                                                                                 |            |
| 50111                                                                                               |            |
|                                                                                                    |            |
| One-time password                                                                                   | 0          |
|                                                                                                    |            |
| New password                                                                                        | Θ          |
|                                                                                                    |            |
| Confirm new password                                                                                | Θ          |
| · · ·                                                                                               |            |
| Database ID *                                                                                       |            |
| 693815CB-54A1-7151-4595-D8EA4E                                                                      | 37C7AB5    |
| Language<br>English                                                                                 | •          |
| Result                                                                                              |            |
| With OTP in the Subject line, pl<br>the code between                                                |            |
| support@go2get.com to receive<br>Password on your email specifi                                     |            |
| ⊗U2FsdGVkX186F0XdM/b0dH<br>PE+oFWwf0XOBCaYERrQXv0                                                   | jsE8LRj9Kl |
| TZmer/dbA3HDIGMKmMU0Yef                                                                             |            |
| When you receive the one-time                                                                       |            |
| enter it into the One-time passw<br>Than enter and confirm your ne<br>✓ and press the Login button. |            |
|                                                                                                    |            |
| O-Reset password                                                                                    | → Log in   |
|                                                                                                    | <u></u>    |

Figure 39: After three unsuccessful attempts to log in, the Reset password button will appear to the left of the Log in button. Click it and follow the instructions in the Result textbox.

The very first user who logs into SPC automatically gets all available permissions. This is because the SPC needs someone to have the ability to create other users and assign them permissions. Once the first user has been created, they can then create other users and assign them the appropriate permissions. There are no built-in restrictions typically associated with the User and Administrator concepts in other systems. In SPC, any user can have any combination of permissions. The only limitation is the given permissions of the users themselves who set permissions.

Here are some things to keep in mind about the very first user in SPC:

- They have all available permissions.
- They can create other users and assign them permissions.
- They should be careful not to give away their password or their account will be compromised.
- They should change their password regularly.

Here are some additional tips for the very first user in SPC:

- Create a strong and secure password. Use a combination of upper and lowercase letters, numbers, and symbols.
- Do not use the same password for multiple accounts.
- Change your password regularly, especially if you think it may have been compromised.
- Be careful about what permissions you give to other users. Make sure they only have the permissions they need to do their job.
- Monitor your SPC account activity closely. If you see anything suspicious, such as unauthorized login attempts, report it immediately. Note: this feature is not available in this version.

## Add a user

Here are the steps on how to add a user in SPC:

- 1. Go to the Configure page.
- 2. Click the Users radio button. A menu button (≡) will be shown (Figure 40 left) and the Add User dialog on the right (Figure 40 right).

- 3. Enter the username, password, and email.
- 4. Expand and set permissions as needed (Figure 41). Some permissions have

additional restriction "Only own" ( $\Box \ \Theta$ ). When the checkbox is selected, that user is limited to handle only his/her own Private categories and files (separate permissions). The only way for that user to share his/her categories and files with other users is to use the User Group as the Category Access Type or File Access Type privacy attribute to which he/she belongs. Any user who has the "Add user" permission can create or update the existing User group to add that user with limited permissions to it.

5. Click the OK button.

|                   | Add User                |
|-------------------|-------------------------|
|                   | ✔ User Name             |
|                   | OT Password             |
|                   | Confirm password        |
| <                 | Password recovery email |
| OCategories 🗸     | Permissions v           |
| Category Groups 🗸 |                         |
| O ≡ Users ^       | <b>х</b> + ок           |

Figure 40: When a new user is created, the initial password is set by the user who creates it. The new user should change the password after logging in to SPC for the first time. This is a good security practice, as it helps to protect the user's account from unauthorized access.

| Permissions ^                                                                                    | Figure 41: The default permissions for a new                                              |
|--------------------------------------------------------------------------------------------------|-------------------------------------------------------------------------------------------|
| •                                                                                                | user can be changed on a per user basis.                                                  |
| Add User                                                                                         | This means that you can give different users                                              |
| Delete User                                                                                      | different levels of access to SPC. For                                                    |
| Set User Permissions                                                                             | example, you could give some users the                                                    |
| Add File                                                                                         | ability to create and edit categories, while<br>other users only have the ability to view |
| View Files 🔲 😌                                                                                   | categories.                                                                               |
| $\checkmark$ Change name and access type of files $\ \ \square \ \ \ \ \ \ \ \ \ \ \ \ \ \ \ \ $ |                                                                                           |
| 🗸 Delete Files 🔲 😫                                                                               |                                                                                           |
| Do Database Backup                                                                               |                                                                                           |
| Do Database Restore                                                                              |                                                                                           |
| Do Database Export                                                                               |                                                                                           |
| - Add Category                                                                                   |                                                                                           |
| Change Category 🔲 😫                                                                              |                                                                                           |
| 🗸 Delete Category 🔲 😫                                                                            |                                                                                           |
| View contents of USB Drives                                                                      |                                                                                           |
| ✓ Change Categories of the Files                                                                 |                                                                                           |
| Playback on connected to SPC server TV                                                           |                                                                                           |
| Only own                                                                                         |                                                                                           |
|                                                                                                  |                                                                                           |

#### Change permissions of another user

Here are the steps on how to change the permissions of another user in SPC:

- 1. Go to the Configure page.
- 2. Click the Users radio button.
- 3. Select the user to view or change the permissions (Figure 42 left). The Edit User dialog will be shown (Figure 42 right).
- 4. Expand the Permissions list and make changes as necessary.
- 5. Click the OK button.

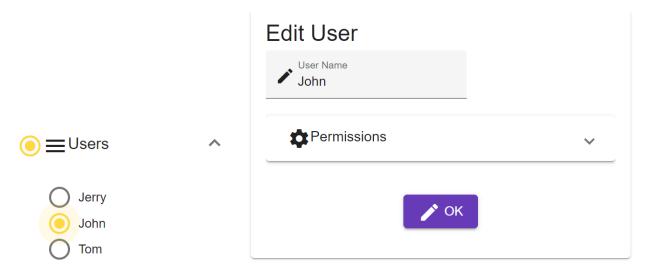

Figure 42: Only the permissions can be changed for another user. This means that you cannot change the user's username, password, or email address. You can only change the permissions that the user has to SPC.

#### Change your own password and email

Here are the steps on how to change your own password and email in SPC:

- 1. Go to the Configure page.
- 2. Click the Users radio button.
- 3. Select your own username radio button in the list of users. The Edit User dialog will be shown (Figure 43).
- 4. If you want to change your password, enter and confirm the new password into the corresponding input textboxes. Otherwise, leave them empty.
- 5. To set or change email, enter the email address into the Password recovery email input textbox.
- 6. Click the OK button.

Only users who have the "Add user" permission can see what other users exist in the system. This is to protect all users from attempts to crack their passwords by other curious users to see their private data.

If you do not have the "Add user" permission, you will only be able to see your own username in the list of users. You will not be able to see the usernames of other users.

56

| Edit User               |   |
|-------------------------|---|
| Vser Name<br>alex       |   |
| OT Password             |   |
| Gr Confirm password     |   |
| Password recovery email |   |
| Permissions             | ~ |
| 🖍 ОК                    |   |

This is a good security practice, as it helps to protect the privacy of all users.

Figure 43: You can manage your own password and email, but not your permissions.

## Delete a user

- 1. Go to the Configure page.
- 2. Click the Users radio button. A menu button (≡) will be shown on the left of the Users list.
- 3. Select the radio button of the user to delete.
- 4. Click the menu button and select the Trash icon with the name of the user (Figure 44 center).
- 5. Click Yes button to confirm or No to cancel the operation (Figure 44 right).

It is important to note that once a user is deleted, their data will be permanently deleted and cannot be recovered. However, if you have a backup, you can restore it to retrieve the user's data. Therefore, it is important to make sure that you want to delete the user before you click Yes.

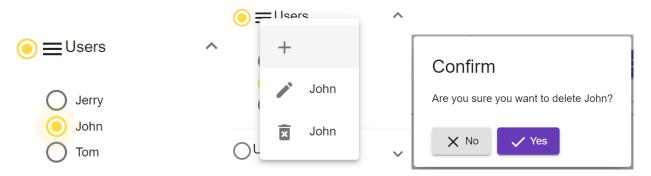

Figure 44: To delete a user, select the user, click the menu button, select the Trash icon, and confirm the deletion.

## **User Groups**

#### Add a user group

To add a user group:

- 1. Go to the Configure page and click the User Groups radio button.
- 2. A menu button (≡) will appear on the left of the User Groups list. Click the menu button to open the Add User Group dialog (Figure 45 right).
- 3. In the Group Name field, enter the name of the group.
- 4. If the Users list is collapsed, expand it (Figure 45 left). Select the users you want to add to the group by checking the boxes next to their names. To remove users from the group, uncheck the boxes next to their names in the Group Members list of the dialog.
- 5. In the Access Type drop-down list, select who can see the group.
- 6. Click OK to create the group.
- 7. The group will be added to the User Groups list.

|                                                                     |   | Add User Group |  |
|---------------------------------------------------------------------|---|----------------|--|
| OUsers                                                              | ^ | 🖍 Group name   |  |
| <ul> <li>Alice</li> <li>Jerry</li> <li>John</li> <li>Tom</li> </ul> |   | Croup Members  |  |
| O ≡ User Groups                                                     | ^ | + OK           |  |

Figure 45: To include users in the group, select the checkboxes next to their names in the Users list. The selected users will move to the Group Members list. At least one user must be added to the group. You can add more users later as needed.

To limit the visibility of a group to the members of the group only:

- 1. Select the group in the User Groups list (Figure 46 left).
- In the Edit User Group dialog, change the Access Type to User Group (Figure 46 right). The dropdown box User Groups will be shown under it. The OK button will be disabled because no group is selected yet.
- 3. Click the User Groups list and select the checkbox of the group you want to limit visibility to (Figure 47 left). Click outside of the list to close it. The name of the group will appear in the User Groups list and the OK button will be enabled (Figure 47 right).
- 4. Click the OK button to update.

|                     | Edit User Group           |
|---------------------|---------------------------|
|                     | Group name<br>Friends     |
|                     | 🛃 Group Members 🗸         |
|                     | Access Type<br>User Group |
| O ≡ User Groups ∧   | Liser Groups              |
| Friends<br>Managers |                           |

Figure 46: When the Access Type is set to User Group, the list of user groups that can see the group is shown below it. Multiple user groups can be selected. Only the user groups that are visible to the current user will be included in the list of available groups.

| Edit User Group           | Edit User Group           |
|---------------------------|---------------------------|
| Group name     Friends    | Group name<br>Friends     |
| 🛃 Group Members 🗸 🗸       | 🛃 Group Members 🗸 🗸       |
| Access Type<br>User Group | Access Type<br>User Group |
| Friends                   | User Groups<br>Friends    |
| Managers                  | Sok 🖍                     |

Figure 47: In the User Groups list, click the checkbox next to the group you want to limit visibility to. Click outside of the list to close it. The name of the group will appear in the User Groups list and the OK button will be enabled.

## Change a user group

To change a user group:

- 1. Go to the Configure page.
- 2. Click the User Groups radio button.
- 3. Select the user group to change. The Edit User Group dialog will appear on the right, as shown in Figure 47 right.
- 4. Make the desired changes to the user group, such as name, group members, or Access Type.
- 5. Click the OK button to update.

## Delete a user group

To delete a user group:

- 1. Go to the Configure page.
- 2. Click the User Groups radio button.
- 3. Select the user group to delete. A menu button ( $\equiv$ ) will be shown on the left of the User Groups list.
- 4. Click the menu button and select the Trash icon with the name of the group to delete (Figure 48 left).
- 5. Click Yes to confirm the deletion or No to cancel (Figure 48 right).

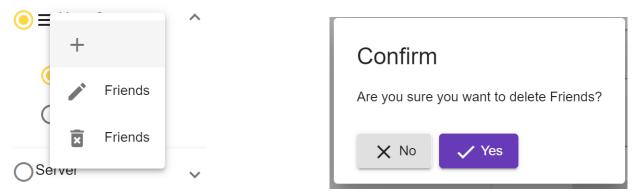

Figure 48: Click the menu button ( $\equiv$ ), select the Trash icon with the name of the group to delete, and click Yes on the Confirm dialog to confirm the deletion.

# Server

## Details

To see server details, go to the Configure page, click the Server radio button, and select the Details option from its list.

To change the SPC installation name, enter a new name into the Database input textbox and click the OK button. The new name will appear on the toolbar on the left.

The information also includes the software versions of the webservice and the database, as well as used and available disk space.

If you encounter any problem and received a diagnostic file from support, click the

Diagnostic button ( ) and select the diagnostic file.

|                     | SPC Server                          |     |
|---------------------|-------------------------------------|-----|
|                     | Patabase<br>SPC-1                   |     |
| Server              | Database ID<br>69                   |     |
| Server ^            | SPC server name                     |     |
|                     | SPC-1                               |     |
| Oetails             |                                     |     |
| Backup Database     | Public IP Address (Internet, Wi-Fi) |     |
| Restore Database    |                                     | _   |
| $\bigcirc$          | Processor temperature: 27.0         | °C  |
| Turn Off, Reboot    |                                     | .48 |
|                     |                                     | 1.8 |
| Install new version | Database Size 356.3 M               |     |
| â                   | Disk (used): 14<br>Disk (free): 849 | 4G  |
| SSL Certificate     |                                     | 50  |
| Optimize Database   | 🖍 ОК                                |     |

Figure 49: The Details page shows server-related information, such as the public IP address, the computer name, software versions, and more.

## **Backup Database**

Here are the steps to back up the SPC database to a USB drive or network drive:

- 1. Go to the Configure page.
- 2. Click the Server radio button.
- 3. Select the Backup Database option.
- 4. The Backup Database dialog will appear on the right (Figure 50).

- 5. To backup SPC to:
  - the USB drive:
    - Plug the drive into the server and click the Refresh button ().
    - Expand the Storage USB Drives list and select the drive and the destination folder (Figure 51).
  - the network share:
    - Click the plus button ( $\stackrel{\bullet}{\frown}$ ) to add the network share.
    - Enter the IP address or network share name. If necessary, enter the username and password and select the folder (Figure 52). If you want to change the folder or credentials of the network share, click its radio button, then the menu button, and select the Change option, as shown in Figure 54-55.
- 6. Click the OK button with the timer.
- 7. The backup process will start. The OK button will become disabled and a progress bar with a speaker button will appear on the right (Figure 53).
- 8. During backup, you will hear a sound every 4 seconds. You can mute the sound by clicking the speaker button.
- 9. The purpose of the sound is twofold:
  - To prevent the page from going to sleep and disconnecting from the server, which could result in a misleading error message.
  - To let you know when the backup is finished.

| Backup Datak   |               | ~ C        |
|----------------|---------------|------------|
| Network Drives |               | ~ <b>+</b> |
|                | ✓ OK 00:00:00 |            |

Figure 50: The backup can be initiated locally on the server itself or remotely. Regardless of how it is accessed, both USB drives and network shares are treated as if they are local. This means that the USB drive must be physically plugged into the server, not to your computer or phone from which you access the server. Likewise, if you access the SPC over the internet from a different physical location from which the network share on a private network is not visible, you can still specify that address because it would be visible to the server that is connected to that network.

| Bac | kup Database                        |            |   |   |
|-----|-------------------------------------|------------|---|---|
|     | Storage USB Drives                  |            | ^ | G |
|     | () <b>ψ</b> 8EFA173BFA171ED1 ♦ 9.3M | ▲ ~        |   |   |
|     | (● ψ WIN ⊗ 637.4M                   | <b>A</b> ~ |   |   |
|     | Network Drives                      |            | ~ | + |
|     | 🗸 ОК 00:00:00                       |            |   |   |
|     |                                     |            |   |   |

Figure 51: To prevent USB drive corruption, it is important to safely remove the drive by clicking the Safely Remove Hardware

icon (▲) for that drive in the Storage USB Drives list prior to unplugging it. When you click that button, the drive will disappear, indicating that it is safe to unplug it.

| //192.16 | 8.0.168/ba | ickup | 1 |
|----------|------------|-------|---|
| Folder   |            |       | _ |
| User na  | me         |       |   |
| Passwoi  | rd         |       |   |

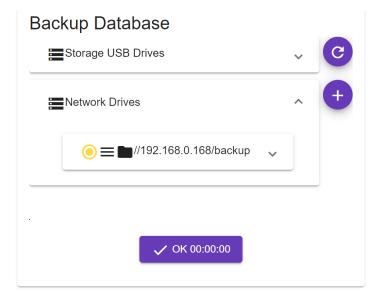

Figure 52: Enter the network drive address, optionally the folder and credentials, and click the OK button.

| Backup Database    |               |     |
|--------------------|---------------|-----|
| Storage USB Drives |               | ~ C |
| Network Drives     |               | ~ + |
|                    |               |     |
|                    |               | •   |
|                    | ✓ OK 00:00:25 |     |
|                    |               |     |

Figure 53: During backup, the OK button with the timer is disabled. The progress bar and periodic sound provide visual and audio feedback when it is completed.

| Backup Database    |   | Backup Database                                    |   |   |
|--------------------|---|----------------------------------------------------|---|---|
| Storage USB Drives | ~ | Storage USB Drives                                 | ~ | C |
| Network Drives     | ^ | Network Drives                                     | ^ | + |
|                    |   | ● <b>= ■</b> //192 168 0 168/backup ↓<br>C Refresh |   |   |
| ✓ ОК 00:00:00      |   | Change                                             |   |   |

Figure 54: To refresh, change or delete it, expand the Network Drive list, select the radio button next to the network drive, and click the Menu button ( $\equiv$ ) to choose the option.

| Network Address / URL<br>//192.168.0.168/b |     |
|--------------------------------------------|-----|
| Folder                                     |     |
| User name                                  |     |
| Password                                   |     |
| 🗙 Cancel                                   | √ОК |

Figure 55: Change any input field in the Change Network Drive dialog and click the OK button.

| Restore Database                  |   |   |
|-----------------------------------|---|---|
| Storage USB Drives                | ~ | C |
| Network Drives                    | ^ | ÷ |
|                                   |   |   |
| 261_test                          |   |   |
| <b>a</b>                          |   |   |
| t t                               |   |   |
| SPC-1_20220907_124453.enc 946 KB  |   |   |
| SPC-1_20221203_041638.enc 8 GB    |   |   |
| OSPC-1_20221204_062917.enc 8 GB   |   |   |
| OSPC-3_20221120_165642.enc 948 KB |   |   |
| SPC-3_20221204_174528.enc 428 MB  |   |   |
| SPC-3_20221206_134631.enc 751 MB  |   |   |
|                                   |   |   |
|                                   |   |   |
|                                   |   |   |
|                                   |   |   |
| ✓ OK 00:00:00                     |   |   |
|                                   |   |   |
|                                   |   |   |

**Restore Database** 

Figure 56: To restore the database from an earlier backup file, expand the corresponding drive (Storage USB Drives or Network Drives), select the file, and click the OK button. If necessary, follow steps 5-6 in the Backup Database section earlier to add the drive.

# Turn off, Reboot

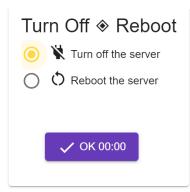

Figure 57: The server can be turned off or rebooted when logged in locally or remotely. Go to the Configure page, select Server, and select the Turn off, Reboot option from the list. The Turn off, Reboot dialog box will be shown on the right. Select the option and click the OK button with the timer.

#### Install New Version

Here are the steps to install a new version of SPC on the server:

- 1. Make sure the server is connected to the internet.
- 2. Go to the Configure page, select Server, and then select the Install New Version option.
- 3. Click the Refresh button (). The list of available versions (.zip files) will be shown in the Available versions list.
- 4. Each file in the list has an info button () on the right. Mouse over or click it to see the notes about what the update includes.
- 5. Select the file and click the OK button.

| Install New Version                | Install New Version                         |
|------------------------------------|---------------------------------------------|
| D C                                | spc-1-v1_12_update.zip                      |
| Available versions                 | Available versions                          |
| spc-1-v1_10_update.zip (19.09 MB)  | Spc-1-v1_10_update.zip (19.09 MB)           |
| Spc-1-v1_11_update.zip (209.72 MB) | Spc-1-v1_11_update.zip (209.72 MB)          |
| Spc-1-v1_12_update.zip (19.09 MB)  | <b>()</b> spc-1-v1_12_update.zip (19.09 MB) |
| Spc-1-v1_7_update.zip (19.05 MB)   | Spc-1-v1_7_update.zip (19.05 MB)            |
| spc-1-v1_8_update.zip (19.08 MB)   | Spc-1-v1_8_update.zip (19.08 MB)            |
| Spc-1-v1_9_update.zip (19.09 MB)   | Spc-1-v1_9_update.zip (19.09 MB)            |
|                                    |                                             |
| ✓ OK 00:00:00                      | 🗸 ОК 00:00:00                               |

Figure 58: Select the update package from the Available versions list and click the OK button. The installation process will take a few minutes to complete. Once the installation is complete, you will need to restart the SPC server.

#### **SSL** Certificate

SSL certificates are used to encrypt data that is transmitted between a web browser and a web server. This encryption helps to protect sensitive information, such as credit card numbers and passwords, from being intercepted by hackers.

When you visit a website that uses an SSL certificate, your browser will display a lock icon in the address bar. This indicates that the website is secure and that your data is protected.

SPC generates and installs its own self-signed certificates. These certificates are not pre-installed on browsers, so you will need to download and install them manually if you want to access SPC remotely.

When you try to connect to SPC remotely without the certificate, the browser will show a warning message. Depending on your operating system and browser, click Show Details, Advanced, or another option (Figure 59) to accept the risks and connect to the server anyway, so that you can download the certificate.

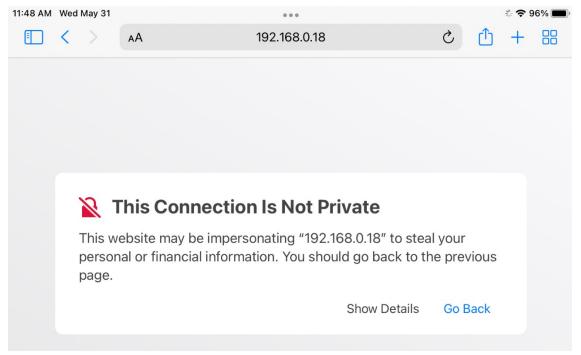

Figure 59: Ignore the warning, accept the risks and connect to the SPC to download the certificate.

To download the certificate, click the SSL Certificate button ( ) on the Configure > Server > SSL Certificate page (Figure 60). This will download a file with the extension .crt (e.g., spc-1-certificate.crt). On Windows, an additional file with the extension .bat (e.g., spc-1-certificate-windows.bat) will be downloaded to simplify installation. Double click it and allow it to run.

Once you have downloaded the certificate, you need to install it on your browser, unless you ran the .bat file described above. The steps to do this will vary depending on the browser and operating system that you are using. The step-by-step instructions are described in the Connect to SPC remotely section.

Once you have installed the certificate, you will be able to access SPC remotely from that device after you close and restart the browser.

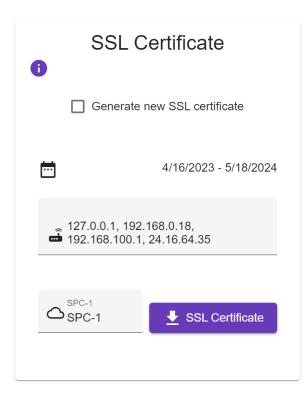

Figure 60: Click the SSL Certificate button to download the SSL certificate.

SSL Certificate SSL Certificate 8 0 Generate new SSL certificate Generate new SSL certificate ē 4/16/2023 - 5/18/2024 Ē. 4/16/2023 - 5/18/2024 127.0.0.1, 192.168.0.18, 192.168.100.1, 127.0.0.1, 192.168.0.18, 192.168.100.1, \_\_\_\_ SPC-1 SPC-1 SPC-1 SSL Certificate SPC-1 SSL Certificate SPC-? SPC-? SPC-3 ک<sub>SPC</sub>۔ + SSL Certificate SSL Certificate

SPC makes it easy to connect to other SPC servers when logged in locally.

Figure 61: When logged in locally on SPC, the SSL Certificate page has an additional option to download and install SSL certificates of other SPC servers. Simply enter the

SPC number and click the SSL Certificate button ( ) with the "+" on its right. The certificate will be downloaded and installed on the server and added to the list of search engines on the toolbar. If that SPC server is on the same network, you can access and use it as just another option of the search engine, like Google or DuckDuckGo (Figure 62). Otherwise, to be able to access it over the Internet, Port Forwarding of the router of that server must be enabled (ports 80 to 80, 8008 to 8008, and 443 to 8443).

SPC

| с 🔶                                                                                                    | Google                                                                         |
|----------------------------------------------------------------------------------------------------|--------------------------------------------------------------------------------|
|                                                                                                    | DuckDuckGo                                                                     |
| SSL Certificate                                                                                                    | SPC-3 https://192.168.1.173<br>https://192.168.1.173<br>https://192.168.1.00.1 |
| Generate new SSL certificate                                                                                                    | https://i                                                                      |
| Result<br>OK ~/Downloads/spc-3-certificate.crt<br>URLs: IP Address:127.0.0.1, IP Address:192.168.1.173,<br>IP Address:192.168.100.1, IP Address: |                                                                                |
| 4/16/2023 - 5/18/2024                                                                                                    |                                                                                |
| and 127.0.0.1, 192.168.0.18, 192.168.100.1,                                                                                                    |                                                                                |
| SPC-1 SSL Certificate                                                                                                    |                                                                                |
| SPC-?<br>SPC-3                                                                                                    |                                                                                |

Figure 62: Unlike Google and DuckDuckGo search engines, you need to select the correct IP address of the external SPC based on how it is configured. If it is on the same network, no port forwarding is necessary. You can select the private address by clicking the arrow button ( $\clubsuit$ ) on the right of the SPC entry. Private IP addresses start with 192.168.x.x, 172.16.x.x - 172.31.x.x, or 10.0.x.x, where x is between 0-255.

Here are the steps on how to enable port forwarding on your router:

 Log into your router. The default IP address for most routers is 192.168.0.1 or 192.168.1.1, but it may be different for your router. You can usually find the IP address of your router by looking at the documentation that came with it, or if you have a Windows PC on the same network, by typing ipconfig /all from the command prompt. The value of the Default Gateway is the internal address of your router (Figure 63).

- 2. Enter the username and password for your router. The default username and password are usually printed on the back of your router (Figure 64).
- 3. Once you are logged into your router, look for the port forwarding settings. The location of these settings may vary depending on your router model. Often, this setting is on the Advanced page (Figure 65).
- Create three port forwarding rules for ports 80, 443, and 8008 (Figure 66, rules 2–3). To create a new port forwarding rule, you will need to provide the following information:
  - Name: This is a descriptive name for the port forwarding rule. For ports 80 and 443, it could be predefined and selectable.
  - External port number: This is the port number that will be used to access the SPC server from the internet.
  - Internal port number: This is the port number that the SPC server is listening on.
  - IP address of the SPC server: This is the IP address of the computer that is running the SPC server.
- 4. Once you have created the port forwarding rules, save your changes and exit the router settings.

Once you have enabled port forwarding, you should be able to access the SPC server from the internet by entering its external (public) IP address into your web browser.

# c:\>ipconfig /all

|   | Wireless LAN adapter Wi-Fi:                                       |
|---|-------------------------------------------------------------------|
|   | Connection-specific DNS Suffix . :                                |
|   | Description Intel(R) Wi-Fi 6 AX201 160MHz                         |
|   | Physical Address : C8-09-A8-0D-20-BE                              |
|   | DHCP Enabled Yes                                                  |
|   | Autoconfiguration Enabled : Yes                                   |
|   | Link-local IPv6 Address : fe80::e5ca:2c7e:2040:d3ba%18(Preferred) |
|   | IPv4 Address                                                      |
|   | Subnet Mask                                                       |
| 1 | Lease Obtained Friday, May 26, 2023 3:20:35 AM                    |
|   | Lease Expires Friday, June 2, 2023 4:04:28 PM                     |
|   | Default Gateway : 192.168.0.1                                     |
|   | DHCP Server                                                       |
|   | DHCPv6 IAID                                                       |
| 1 | DHCPv6 Client DUID 00-01-00-01-2A-79-DA-68-C8-09-A8-0D-20-BE      |
|   | DNS Servers                                                       |
|   | NetBIOS over Tcpip Enabled                                        |
|   |                                                                   |

Figure 63: On Windows PC, type the ipconfig /all to see the IP address of your router.

|                                                        |                          | Sign in<br>http://192.168.0.1<br>Your connection to this site is not private |                |  |
|--------------------------------------------------------|--------------------------|------------------------------------------------------------------------------|----------------|--|
|                                                        | SERIAL                   | Username<br>Password                                                         | admin          |  |
| ORBI LOGIN<br>http://orbilogin.com<br>User Name: admin | WiFi Network Name (SSID) | rassword                                                                     | Sign in Cancel |  |

Figure 64: The default username and password are usually printed on the back of your router.

|                          | BASIC ADVANCED                        |
|--------------------------|---------------------------------------|
|                          | ADVANCED Home                         |
| ochi                     | Setup +                               |
| Better WiFi. Everywhere. | Security +                            |
| BASIC ADVANCED           | Administration +                      |
| BASIC ADVANCED           | Advanced —                            |
| Home                     | Wireless Settings                     |
| Internet                 | Wireless Settings<br>Router / AP Mode |
| Wireless                 | Port Forwarding / Port                |
| Attached Devices         | Triggering                            |
| Guest Network            | Dynamic DNS                           |
|                          | VPN Service                           |
| Add Orbi Satellite       | Static Routes                         |

Figure 65: Port forwarding settings are usually found on the Advanced page of the router.

www.go2get.com

| BASIC ADVANCED                            |                                     |                                 |                           |                        |                        | Auto ~              |  |  |  |
|-------------------------------------------|-------------------------------------|---------------------------------|---------------------------|------------------------|------------------------|---------------------|--|--|--|
| ADVANCED Home                             | Port                                | For                             | warding / Port Triggering |                        |                        |                     |  |  |  |
| Setup +                                   | Places                              | Please select the service type. |                           |                        |                        |                     |  |  |  |
| Security +                                | _                                   |                                 |                           |                        |                        |                     |  |  |  |
| Administration +                          | Port Forwarding     Port Triggering |                                 |                           |                        |                        |                     |  |  |  |
| Advanced – Service Name Server IP Address |                                     |                                 |                           |                        |                        |                     |  |  |  |
| Wireless Settings                         |                                     |                                 |                           | 192 . 168 .            | 0.7                    | Add                 |  |  |  |
| Router / AP Mode                          |                                     |                                 |                           |                        |                        |                     |  |  |  |
| Port Forwarding / Port<br>Triggering      |                                     | #                               | Service Name              | External Start<br>Port | Internal Start<br>Port | Internal IP address |  |  |  |
| Dynamic DNS                               | 0                                   | 1                               | SPC-W                     | 7888                   | 7888                   | 192.168.0.10        |  |  |  |
| VPN Service                               | 0                                   | 2                               | HTTP                      | 80                     | 80                     | 192.168.0.7         |  |  |  |
| Static Routes                             | 0                                   | 3                               | SPC-1                     | 8008                   | 8008                   | 192.168.0.7         |  |  |  |
| Web Services Management                   | 0                                   | 4                               | SPC-1-SSL                 | 443                    | 8443                   | 192.168.0.7         |  |  |  |
| UPnP                                      |                                     |                                 |                           |                        |                        |                     |  |  |  |
| IPv6                                      |                                     |                                 | Edit Service              | Delete Service         | Add Custo              | om Service          |  |  |  |

Figure 66: Select Port Forwarding and add three rules to forward ports 80, 8008, and 443 (entries 2–3 in this figure). For well-known ports, such as 80, select the Service Name from the drop-down box. Otherwise, type in a value that makes sense to you (e.g., SPC-1, SPC-1-SSL, etc.) when creating a rule. The IP address of your server will likely be different from that shown in this picture.

### **Optimize Database**

When you delete files in SPC, the disk space is not immediately reclaimed because SPC uses a database to store files, which needs to be updated when files are deleted. SPC updates the database periodically. To force SPC to reclaim disk space immediately, go to the Configure > Server > Optimize Database page and click the OK button. This may take some time, depending on the size of the database. During that time, the SPC server will not be available.

| Server                | ^ |                   |
|-----------------------|---|-------------------|
| O Details             |   |                   |
| Backup Database       |   |                   |
| Restore Database      |   |                   |
| O Turn Off, Reboot    |   | Optimize Database |
| O Install new version |   | -                 |
| SSL Certificate       |   | ✓ OK 00:00:00     |
| Optimize Database     |   |                   |

Figure 67: Click the OK button to start optimizing the database.

# SPC page

The SPC page provides a brief explanation of important concepts and how they work.

# HOW-TO

## **Getting Started**

Here are the steps on how to get started with Smart Personal Cloud or CloudOTG:

### **Smart Personal Cloud**

- 1. Press the power button to turn on SPC.
- 2. On the screen with the prompt "Attempting to decrypt master key...", enter the passphrase and press Enter. **NOTE**: The passphrase is printed on the bottom of the computer. The boot sequence will start in approximately 30 seconds.

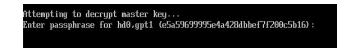

### CloudOTG

By default, Windows 10+ has Secure Boot enabled. This feature prevents booting from USB drives with unsigned or unapproved operating systems. CloudOTG runs on Ubuntu OS, which is approved by Microsoft. Therefore, disabling Secure Boot is not necessary to boot from a CloudOTG flash drive.

### Windows 11

- 1. Insert the CloudOTG flash drive.
- 2. Reboot your PC.
- 3. Hold the F12 or Del key to enter the BIOS boot selection page.
- 4. Select the UEFI Samsung Flash Drive FIT option in the UEFI Boot Devices list.

| Inspiron 3020                                                                                                    |                                                                                |                                                                     | SERVICE TAG BIOS REVISION<br>1.0.6                                                      |
|----------------------------------------------------------------------------------------------------|--------------------------------------------------------------------------------|---------------------------------------------------------------------|-----------------------------------------------------------------------------------------|
| One-Time Boot Settings<br>Control the boot flow for the SupportAssist OS<br>Recovery Tool.                                                | Pre-Boot Tasks<br>Change important BIOS settings on your system, or            | onfigure how your device works and troubleshoot i                   | ssues using this interface.                                                             |
| NOTE:<br>Once a system and/or admin password<br>is set, the system will always prompt for<br>system and/or admin password during<br>boot. | BIOS SETUP<br>Configure BIOS options and control how<br>your system functions. | DIAGNOSTICS<br>Run system tests to identify any issues.             | BIOS UPDATE<br>Search for and install the latest BIOS<br>updates from various services. |
| UEFI Boot Devices                                                                                                    | SupportAssist OS Recovery<br>Analyze, repair and restore your system.          | BIOS Flash Update - Remote<br>BIOS and Firmware Update Over the Air | Device Configuration Configure device settings                                          |
| 문, ONBOARD NIC (IPV6)                                                                                                    |                                                                                |                                                                     | EXI                                                                                     |

- 5. Press the Exit button.
- On the screen with the prompt "Attempting to decrypt master key...", enter the passphrase and press Enter. NOTE: The passphrase is printed on the back side of the

tape wrapping the USB flash drive in the packaging. The boot sequence will start in approximately 30 seconds.

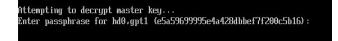

Here are some additional things to keep in mind:

- The exact key you need to hold to enter the BIOS may vary depending on your PC's manufacturer.
- The Boot page may be named differently on your PC.

### Windows 10

- 1. IMPORTANT: Backup your data on Windows 10 before following the steps below.
- 2. Click the Settings button.

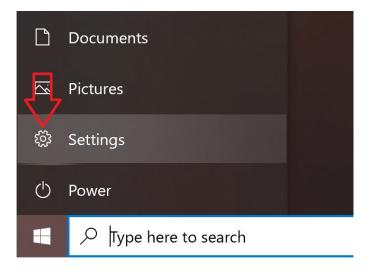

3. Click Update & Security

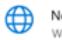

Network & Internet Wi-Fi, airplane mode, VPN

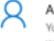

#### Accounts Your accounts, email, sync, work, family

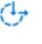

# Ease of Access

Narrator, magnifier, high contrast

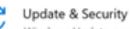

Windows Update, recovery, backup

4. Click the Recovery option

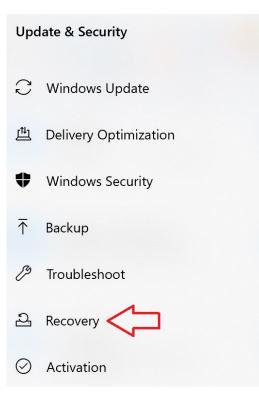

5. Click the Restart now button

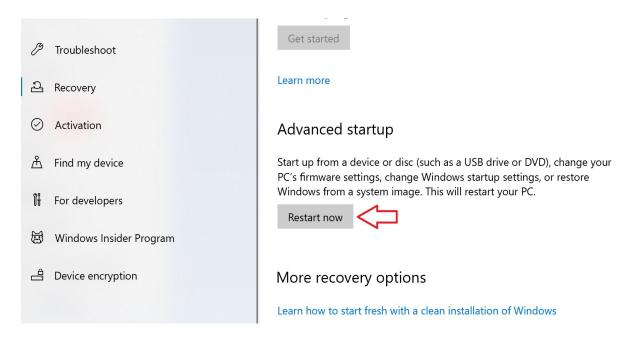

6. During reboot, select Use a device option

| Cho | ose an optior                                                                   | 1 |                  |
|-----|---------------------------------------------------------------------------------|---|------------------|
| ⇒   | Continue<br>Exit and continue to Windows 10                                     | Ċ | Turn off your PC |
| 0   | Use a device<br>Use a USB drive, network connection, or<br>Windows recovery DVD |   |                  |
| 11  | Troubleshoot<br>Reset your PC or see advanced options                           |   |                  |

7. Select USB Storage on the following screen

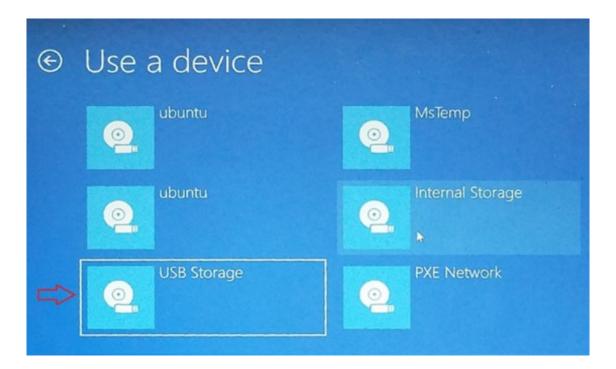

8. On the screen with the prompt "Attempting to decrypt master key...", enter the passphrase and press Enter. **NOTE**: The passphrase is printed on the back side of the tape wrapping the USB flash drive in the packaging. The boot sequence will start in approximately 30 seconds.

```
Attempting to decrypt master key...
Enter passphrase for hd0,gpt1 (e5a59699995e4a428dbbef7f200c5b16):
```

Once the boot sequence is complete, you will be able to access SPC on your Raspberry Pi or CloudOTG device.

### Window 8.1 and below

- 1. Insert the CloudOTG flash drive.
- 2. Reboot your PC.
- 3. Hold the F1, F2, F10, or Del key to enter the BIOS.
- 4. Select the Boot page.
- 5. Move the boot priority of the flash drive to the top.
- 6. Click Save & Exit to reboot.

# **Connect to SPC remotely**

To connect to SPC remotely, you can use one of the following methods:

### Web browser

- 1. Find out the IP address of SPC server.
  - When you are logged in SPC locally:
    - If your computer is connected to the LAN using an Ethernet cable, hover your mouse over the Ethernet adapter icon (1).
    - If your computer is not connected to the LAN, plug in the Ethernet cable and click the Refresh button (3).
    - If your computer is equipped with a Wi-Fi adapter<sup>1</sup>, hover your mouse over the Wi-Fi adapter icon in the system tray, or select the Wi-Fi network from the list of available networks (2).

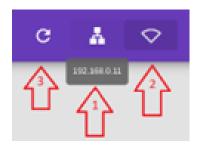

- When you are physically in a different location:
  - 1. Open a web browser, navigate to <a href="https://www.go2get.com/">https://www.go2get.com/</a>
  - 2. Select the SPC CERTIFICATES page.
  - 3. Enter/Paste SPC Database ID number in the top textbox.
  - 4. Click the **Locate** button. The Public and Private IP address textboxes will be filled with public and private IP addresses.
- Using SkanApp app
  - 1. Download and install the SkanApp app on your Android device.
  - 2. Open the app.
  - 3. Tap Settings (the Gear button).

<sup>&</sup>lt;sup>1</sup> You can use plug-and-play Wi-Fi adapters that are compatible with Ubuntu 20.04, such as the Panda Wireless PAU0C AC1200 Dual Band (2.4GHz/5GHz) 802.11ac USB Adapter.

- 4. Select Smart Personal Cloud menu option.
- 5. Tap the + button on the Wi-Fi line to select the current Wi-Fi network.
- 6. Tap the ∪ button to refresh and view the IP addresses and other parameters of the SPC server.
- 2. Open a web browser, such as Chrome, Safari, or Edge.
- 3. In the address bar, type the IP address of your SPC server.
- 4. Press Enter.

## SkanApp

- 1. Download and install the SkanApp app on your Android device.
- 2. Open the app.
- 3. Tap Settings (the Gear button).
- 4. Select Smart Personal Cloud menu option.
- 5. Tap the + button on the Wi-Fi line to select the current Wi-Fi network.
- 6. Tap the ∪ button to refresh and view the IP addresses and other parameters of the SPC server.

## Download self-signed SSL certificate.

The self-signed SSL certificate can be downloaded from the go2get.com website (SPC CERTIFICATES page) or from your SPC server (Server > SSL Certificate option on the Configure page).

## Install self-signed SSL certificate

The self-signed SSL certificate can be downloaded from the go2get.com website (SPC CERTIFICATES page) or from your SPC server (Server > SSL Certificate option on the Configure page).

## Windows PC

- 1. Double-click the certificate installation file (e.g., spc-1-certificate-windows.bat).
- 2. On the warning dialog, select the More Info link.

SPC

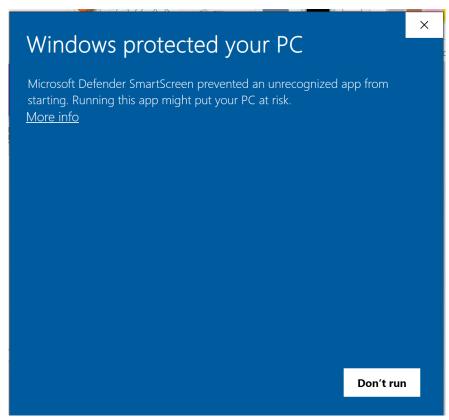

3. Click the Run anyway button.

| Windows protected your PC                                                                                               | × |
|----------------------------------------------------------------------------------------------------|---|
| Microsoft Defender SmartScreen prevented an unrecognized app from starting. Running this app might put your PC at risk. |   |
| App: spc-1-certificate-windows.bat<br>Publisher: Unknown publisher                                                      |   |
| Run anyway Don't ru                                                                                                    | n |

SPC

4. Press any key to dismiss the window.

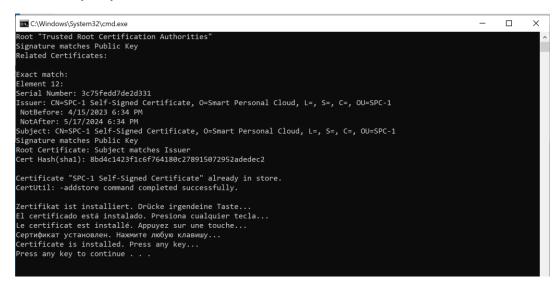

5. Restart the browser.

### Мас

To install a self-signed SSL certificate on Mac is similar to video on YouTube

(<u>https://www.youtube.com/watch?v=unXpQNi858Q</u>)

### iPhone/iPad

On iPhone and iPad, when you enter the IP address of your SPC server in the Safari web browser, a misleading warning may appear that the website may be impersonating the IP address you entered. This is not true, as it is the address of your server, not someone else's. If it were true, disconnecting your SPC server would not affect this page. Because it is your server, when it is disconnected, the page will go away as well. Once you install the SSL certificate, the warning will go away.

1. Tap Show Details

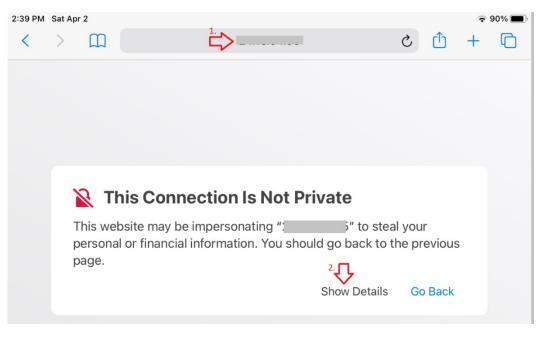

2. Tap visit this website link

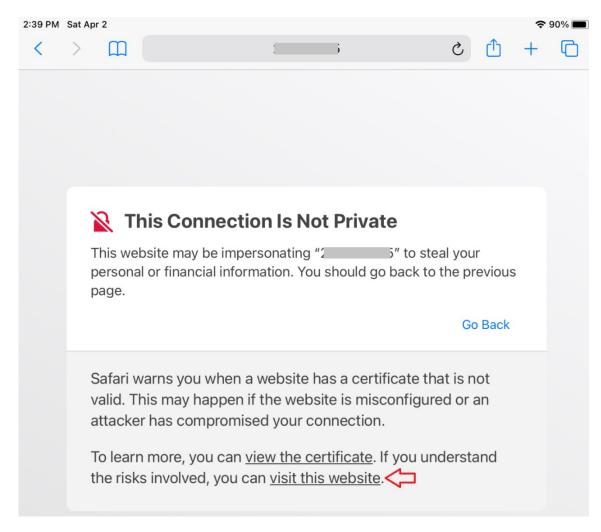

3. Confirm by tapping the Visit Website button

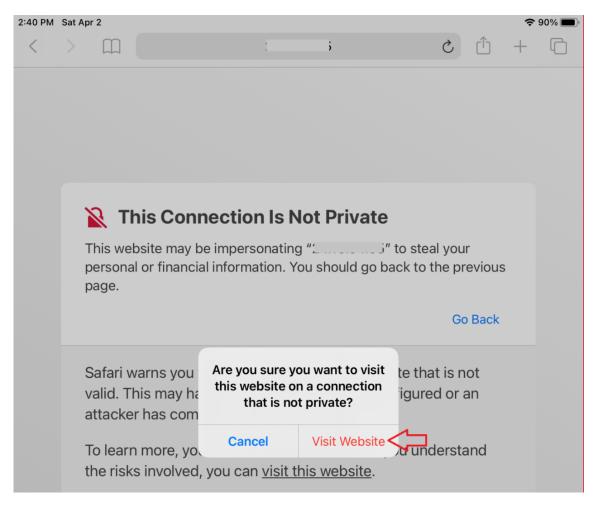

4. Enter your User Name, password and click the Log in button.

| 1:00 PM Sat Jun 3       |                          |              |                                                                                                    |              |   | <b>?</b> 6 | 3% 🔳 ) |
|-------------------------|--------------------------|--------------|----------------------------------------------------------------------------------------------------|--------------|---|------------|--------|
| AA <                    |                          | 192.168.0.18 | 3 🔒                                                                                                    | S            | ſ | +          | 88     |
| Smart Pers              | onal Cloud               |              |                                                                                                    | ★ Start Page |   |            |        |
| <ul> <li>SPC</li> </ul> |                          |              |                                                                                                    |              |   |            |        |
|                         | User name *<br>Jerry     | Log in       |                                                                                                    |              |   |            |        |
|                         | Password *               |              |                                                                                                    | <b>D</b>     |   |            |        |
|                         | Database ID *<br>693815( |              | 5                                                                                                    | -            |   |            |        |
|                         | Language<br>English<br>- |              | بالحول المحول المحول المحول المحول المحول المحول المحول المحول المحول المحول المحول المحول المحول المحول المحول |              |   |            |        |
|                         |                          |              |                                                                                                    | _            |   |            |        |
|                         |                          |              |                                                                                                    |              |   |            |        |
|                         |                          |              |                                                                                                    |              |   |            |        |
|                         |                          |              |                                                                                                    |              |   |            |        |

5. Navigate to the SSL Certificate page and click the SSL Certificate button to download the certificate.

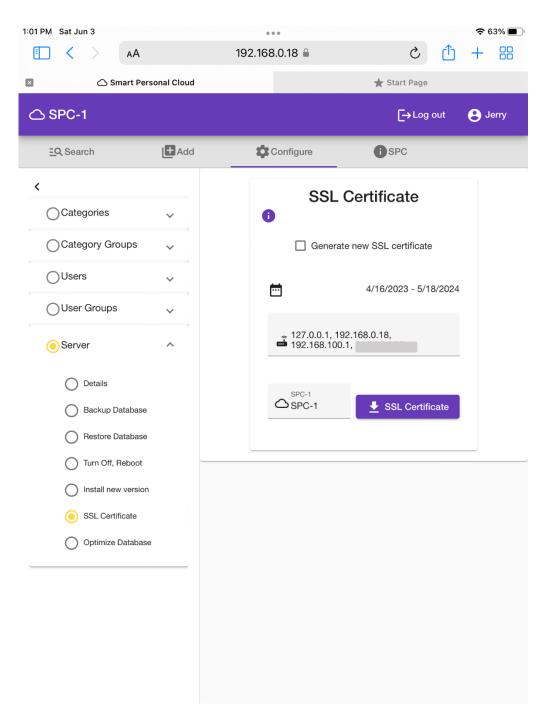

6. On the home screen of your phone or tablet, tap the Folder button.

| 2:43 PM Sat Apr 2 |                      |                                                                                                    | 중 90% 🔲          |
|-------------------|----------------------|----------------------------------------------------------------------------------------------------|------------------|
| FaceTime          | SAT<br>2<br>Calendar | 10<br>10<br>10<br>10<br>10<br>10<br>10<br>10<br>10<br>10                                                                                                    | Home             |
| Photos            | Camera               | Image: Constraint of the second second secon | Notes            |
| Voice Memos       | Contacts             | Maps                                                                                                    | Find My          |
| App Store         | Books                | Podcasts                                                                                                    | <b>útv</b><br>тv |
| News              | Stocks               | Settings                                                                                                    |                  |
|                   |                      | •                                                                                                    |                  |

7. Find the downloaded certificate and tap it to install.

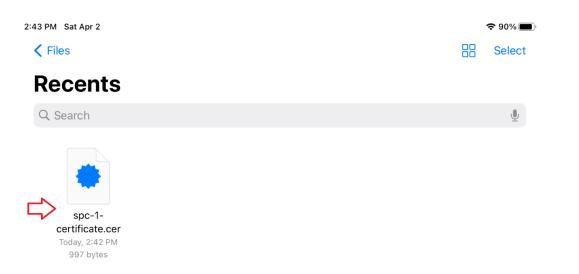

8. Close the confirmation message to review and install the SSL certificate in the Profile section.

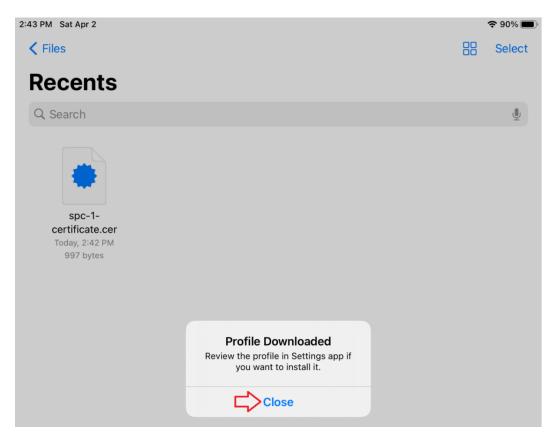

9. Tap the Settings button on the Home screen.

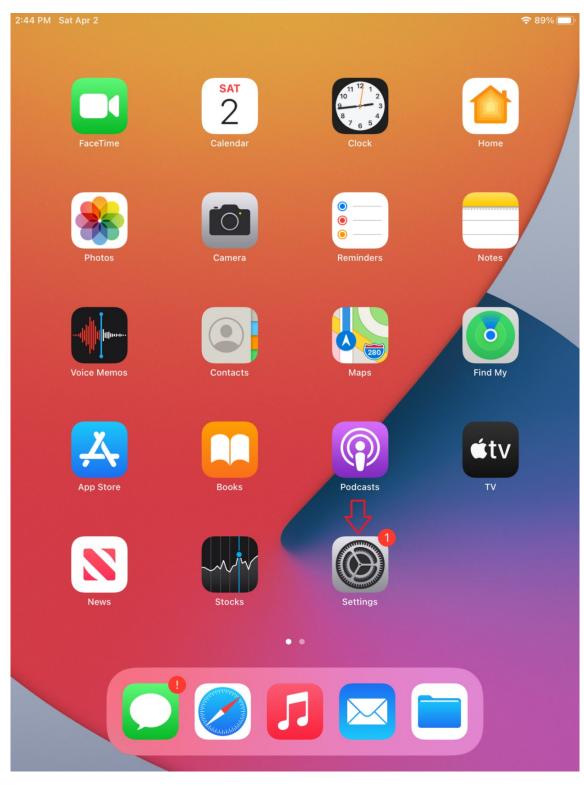

10. Select General, then Profile option.

| 2:4 | 4 PM S        | at Apr 2                   |    |                        | <del>?</del> 8 | 39% 🔳 |
|-----|---------------|----------------------------|----|------------------------|----------------|-------|
|     |               | Settings                   |    | General                |                |       |
|     |               | Sign in to your iPad       |    |                        |                |       |
|     |               | Set up iCloud, the App Sto |    | About                  |                | >     |
|     |               |                            |    | Software Update        |                | >     |
|     | Finisł        | n Setting Up Your 🚺 >      |    |                        |                |       |
|     | Profil        | e Downloaded >             |    | AirDrop                |                | >     |
|     |               |                            |    | AirPlay & Handoff      |                | >     |
|     | ┝             | Airplane Mode              |    | Picture in Picture     |                | >     |
|     | Ŷ             | Wi-Fi ORBI29               |    |                        |                |       |
|     | *             | Bluetooth On               |    | iPad Storage           |                | >     |
|     |               |                            |    | Background App Refresh |                | >     |
|     |               | Notifications              |    |                        |                |       |
|     | <b>(</b> (()) | Sounds                     |    | Date & Time            |                | >     |
|     | C             | Do Not Disturb             |    | Keyboard               |                | >     |
|     | I             | Screen Time                |    | Fonts                  |                | >     |
| L.  |               |                            |    | Language & Region      |                | >     |
|     | <b>&gt;</b> © | General                    |    | Dictionary             |                | >     |
|     |               | Control Center             |    |                        |                |       |
|     | AA            | Display & Brightness       |    | VPN                    | Not Connected  | >     |
|     |               | Home Screen & Dock         | 2. | Profile                |                | >     |
|     | Ì             | Accessibility              |    |                        |                |       |
|     |               | Wallpaper                  |    | Legal & Regulatory     |                | >     |
|     |               | Siri & Search              |    |                        |                |       |
|     |               | Touch ID & Passcode        |    | Reset                  |                | >     |

11. Tap on the downloaded Profile. The number **1** after **spc-** will be different on your phone/tablet.

| 2:44 PM Sat Apr 2 |                                   |        |       |                  | <b>२</b> 89% 🔳   |               |
|-------------------|-----------------------------------|--------|-------|------------------|------------------|---------------|
|                   | Settings                          |        | < Ger | eral             | Profile          |               |
|                   | Sign in to yo<br>Set up iCloud, t |        | DOV   | VNLOADED PROFILI | E                |               |
|                   |                                   |        |       |                  | 5 : spc-1 Self-S | igned Certi > |
| Fi                | nish Setting Up Your              | 1 >    |       |                  |                  |               |
| Pr                | ofile Downloaded                  | >      |       |                  |                  |               |
|                   |                                   |        |       |                  |                  |               |
| P                 | Airplane Mode                     |        |       |                  |                  |               |
| 1                 | 🔊 Wi-Fi                           | ORBI29 |       |                  |                  |               |
| >                 | Bluetooth                         | On     |       |                  |                  |               |
|                   |                                   |        |       |                  |                  |               |
|                   | <b>1</b> Notifications            |        |       |                  |                  |               |
|                   | ))) Sounds                        |        |       |                  |                  |               |
| C                 | Do Not Disturb                    |        |       |                  |                  |               |
| Σ                 | Screen Time                       |        |       |                  |                  |               |
|                   |                                   |        |       |                  |                  |               |
| <b>X</b>          | General                           |        |       |                  |                  |               |
|                   | Control Center                    |        |       |                  |                  |               |
| A                 | A Display & Brighti               | ness   |       |                  |                  |               |
|                   | Home Screen &                     | Dock   |       |                  |                  |               |
| 6                 | Accessibility                     |        |       |                  |                  |               |
| đ                 | Wallpaper                         |        |       |                  |                  |               |
|                   | Siri & Search                     |        |       |                  |                  |               |
|                   | Touch ID & Pass                   | code   |       |                  |                  |               |

12. Tap the Install option.

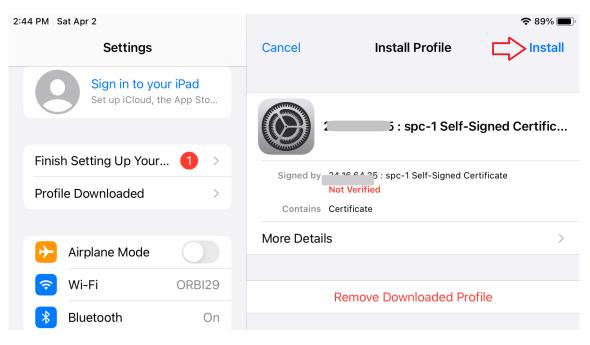

13. Enter your passcode as usual.

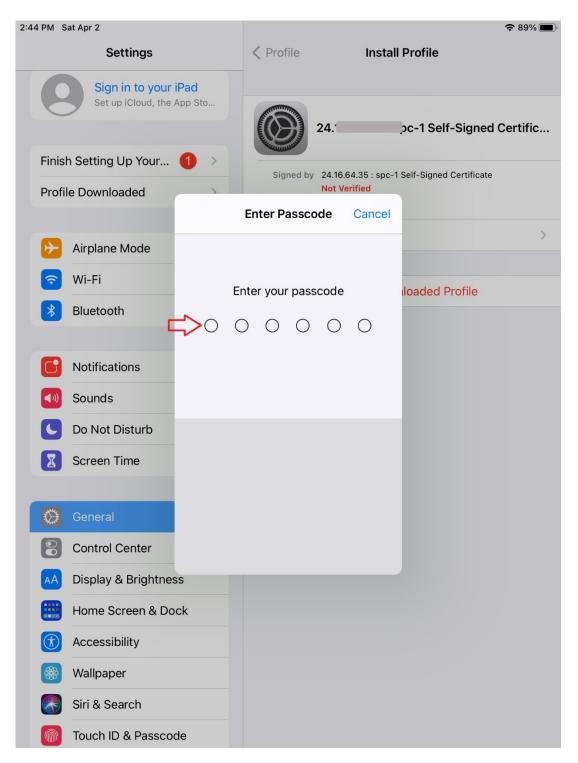

14. Tap again the Install option.

| 중 89% ,                                                                                                    |  |  |  |
|----------------------------------------------------------------------------------------------------|--|--|--|
| Warning Install                                                                                                    |  |  |  |
| CERTIFICATE                                                                                                    |  |  |  |
| Installing the certificate " <b>Installing the certificate</b> " spc-1 Self-<br>Signed Certificate" will add it to the list of trusted |  |  |  |
| ur iPad. This certificate will not be<br>tes until you enable it in Certificate                                                        |  |  |  |
| Trust Settings.                                                                                                    |  |  |  |
| E                                                                                                    |  |  |  |
| of ": spc-1 Self-Signed                                                                                                    |  |  |  |
| ot be verified.                                                                                                    |  |  |  |
|                                                                                                    |  |  |  |

15. Confirm your choice again to install.

| 2:45 PM Sat Apr 2                                  | <b>२</b> 89% 🗩                               |  |  |
|----------------------------------------------------|----------------------------------------------|--|--|
| Settings                                           | Cancel Warning Install                       |  |  |
| Sign in to your iPad<br>Set up iCloud, the App Sto | UNMANAGED ROOT CERTIFICATE                   |  |  |
|                                                    | Installing the certificate "                 |  |  |
| Finish Setting Up Your $(1)$ >                     |                                              |  |  |
| Profile Downloaded                                 |                                              |  |  |
|                                                    | UNVERIFIED PROFILE                           |  |  |
| Airplane Mode                                      | The authenticity of ": 5 : spc-1 Self-Signed |  |  |
| ᅙ Wi-Fi ORBI29                                     | Certificate" cannot be verified.             |  |  |
| Bluetooth On                                       |                                              |  |  |
|                                                    |                                              |  |  |
| <b>Notifications</b>                               | Install Profile                              |  |  |
| Sounds                                             |                                              |  |  |
| Car<br>Do Not Disturb                              | ncel Install                                 |  |  |

16. The certificate has been installed, tap the Done option to continue and activate your choice in the About section of General Settings.

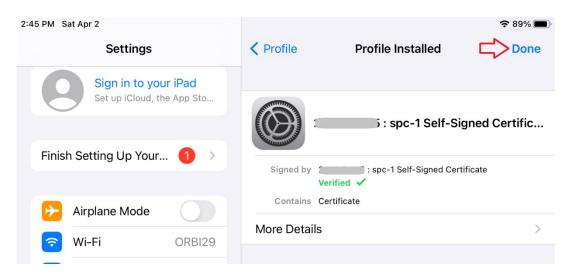

17. Tap the About option.

| 2:46 PM Sat Apr 2                                  |                        | <b>२</b> 89% 🔲 |
|----------------------------------------------------|------------------------|----------------|
| Settings                                           | General                |                |
| Sign in to your iPad<br>Set up iCloud, the App Sto | 2.<br>About            | >              |
|                                                    | Software Update        | >              |
| Finish Setting Up Your $(1)$ >                     |                        |                |
|                                                    | AirDrop                | >              |
| Airplane Mode                                      | AirPlay & Handoff      | >              |
| Wi-Fi ORBI29                                       | Picture in Picture     | >              |
| Bluetooth On                                       |                        |                |
|                                                    | iPad Storage           | >              |
| Notifications                                      | Background App Refresh | >              |
| Sounds                                             |                        |                |
| Do Not Disturb                                     | Date & Time            | >              |
| Screen Time                                        | Keyboard               | >              |
|                                                    | Fonts                  | >              |
| General                                            | Language & Region      | >              |
| Control Center                                     |                        |                |

18. Go to the Certificate Trust Settings panel.

| 2:46 PM Sat Apr 2          |                            | <b>२</b> 89% 🔳) |
|----------------------------|----------------------------|-----------------|
| Settings                   | General About              |                 |
| Sign in to your iPad       |                            |                 |
| Set up iCloud, the App Sto | Name                       | iPad >          |
|                            | Software Version           | 14.8.1          |
| Finish Setting Up Your 1 > | Model Name il              | Pad mini 4      |
| Airplane Mode              | Model Number M             | IK6K2LL/A       |
| Wi-Fi ORBI29               | Serial Number              |                 |
|                            |                            |                 |
| Bluetooth On               | Songs                      | 0               |
| <b>Notifications</b>       | Videos                     | 0               |
| Sounds                     | Photos                     | 23              |
|                            | Capacity                   | 16 GB           |
| Do Not Disturb             | Available                  | 8.04 GB         |
| Screen Time                |                            |                 |
|                            | Wi-Fi Address              |                 |
| General                    | Bluetooth                  |                 |
| Control Center             | SEID                       | >               |
| AA Display & Brightness    |                            |                 |
| Home Screen & Dock         | Certificate Trust Settings | >               |
| (i) Accessibility          |                            | -               |

19. Enable full trust for the certificate and tap the Continue option to finish the installation of the SSL certificate.

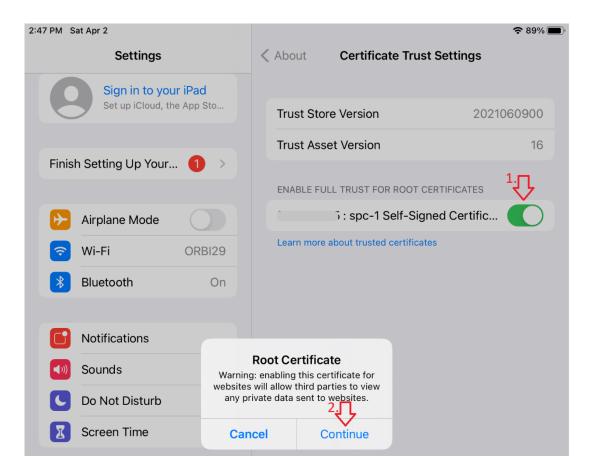

### Android phone/tablet

Installing a self-signed SSL certificate has two phases: downloading the certificate to the device and installing it into the Trust Store. The certificate can be downloaded from different sources, such as an email attachment, WhatsApp, or other storages, or directly from the SPC server. The following steps demonstrate how to download and install the certificate from the SPC server:

1. Open your web browser, navigate to the SPC server's website and tap the Advanced option.

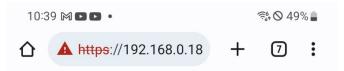

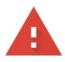

# Your connection is not private

Attackers might be trying to steal your information from **192.168.0.18** (for example, passwords, messages, or credit cards). <u>Learn more</u>

NET::ERR\_CERT\_AUTHORITY\_INVALID

Q To get Chrome's highest level of security, turn on enhanced protection

|  | Back to safety |   |
|--|----------------|---|
|  | Advanced       |   |
|  | 0              | < |

2. Confirm your intent by tapping the Proceed to ... (unsafe) option.

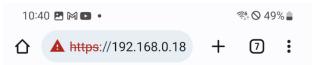

This server could not prove that it is **192.168.0.18**; its security certificate is not trusted by your device's operating system. This may be caused by a misconfiguration or an attacker intercepting your connection.

Proceed to 192.168.0.18 (unsafe)

|  | Back to safety |   |  |
|--|----------------|---|--|
|  | Hide advanced  |   |  |
|  | $\bigcirc$     | < |  |

3. Enter the User name, password, select UI language and tap the Log in button. The Database ID will be populated automatically.

| 10         | 40 🖪 M 🗈 🔹             |            | হি: 🛇 49% |        |          |
|------------|------------------------|------------|-----------|--------|----------|
| 仚          | A https://19           | 2.168.0.18 | +         | 7      | :        |
| $\bigcirc$ | SPC                    |            |           |        |          |
|            |                        |            |           |        |          |
|            |                        |            |           |        |          |
|            |                        | Log in     |           |        |          |
|            | ser name *<br>ser name |            |           |        | _        |
|            |                        |            |           | Q      |          |
| 1          | assword *              |            |           |        | -        |
| D:         | atabase ID *           |            |           | •      |          |
|            |                        |            |           |        |          |
|            | anguage<br>nglish      |            |           |        | <b>-</b> |
|            |                        |            | →         | Log in |          |
|            |                        |            |           |        |          |
|            |                        |            |           |        |          |
|            |                        |            |           |        |          |
|            |                        |            |           |        |          |
|            | 111                    | $\bigcirc$ |           | <      |          |

4. Navigate to Configure > Server > SSL Certificate page.

| 1(         | 0:54 🖻 🎮 🖻 🔹      |          |      | 🔅 🛇 48% 🛢               |
|------------|-------------------|----------|------|-------------------------|
| 仚          | A https://192.    | 168.0.18 | +    | 7:                      |
| $\bigcirc$ | SPC-1             | [→Log ou | it ( | <b>9</b> Jerry          |
| <          | <u>=</u> Q Search | Add 🛨    | \$   | Configure               |
| <          |                   |          |      | SSL C                   |
| ×          | Categories        | ~        |      | 6                       |
|            | Category Group    | s 🗸      |      | Generate                |
|            | OUsers            | ~        |      | <b>4/16</b> /           |
|            | OUser Groups      | ~        |      |                         |
|            | Server            | ^        |      | 127.0<br>192.1<br>192.1 |
|            | O Details         |          |      |                         |
|            | O Backup Data     | base     |      | SPC-1                   |
|            | Restore Data      | base     |      | OSPC-1                  |
|            | Turn Off, Reb     | oot      |      | 👤 SSL                   |
|            | Install new ve    | ersion   |      |                         |
|            | SSL Certifica     | te       |      |                         |
|            | Optimize Dat      | abase    |      |                         |
|            | III               | 0        | 4    | <                       |

5. Swipe left to reveal and tap the download button.

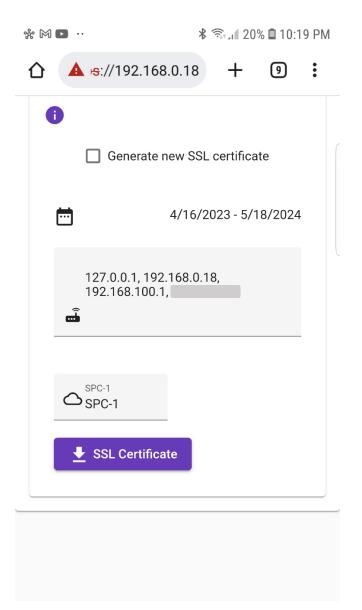

The steps to locate and install the downloaded certificate are different for Samsung phones and tablets.

#### **Non-SAMSUNG phones**

1. Tap settings and select the Storage option.

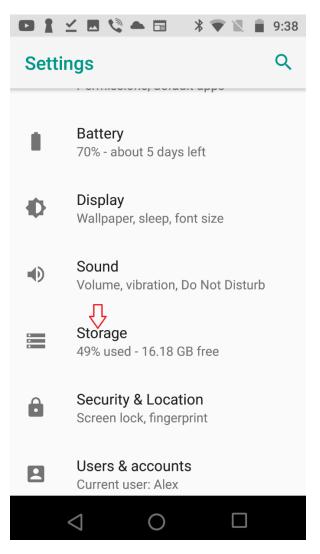

2. Select Files option.

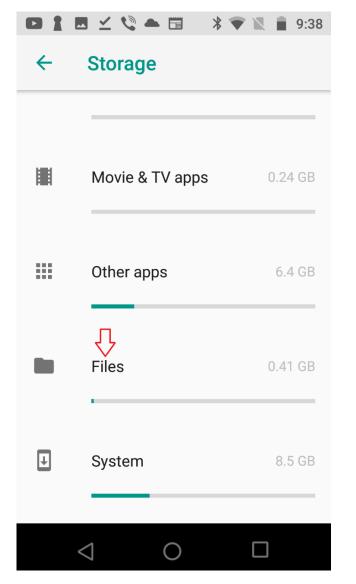

3. Select the Download folder.

| 🗳 🖌 🍋 🖽   | * 💎 🛚 i | 9:41 |
|-----------|---------|------|
| XT1635-02 | ९ 🎟     | :    |
|           | Name    | ^    |
| anywhere  |         |      |
| DCIM      |         |      |
| Documents |         |      |
| Download  |         |      |
| Fonts     |         |      |
|           |         |      |
|           |         |      |

SPC

4. On Android 10-, tap the certificate file, give it a name and tap the OK button on the popup dialog. For Android 11+ phones, go to the instructions in step 4 of the SAMSUNG phones paragraph below.

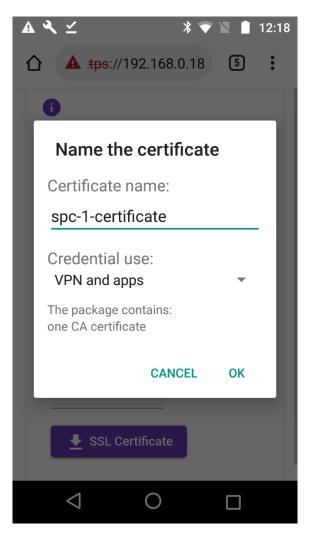

5. Observer the confirmation message that the certificate has been installed.

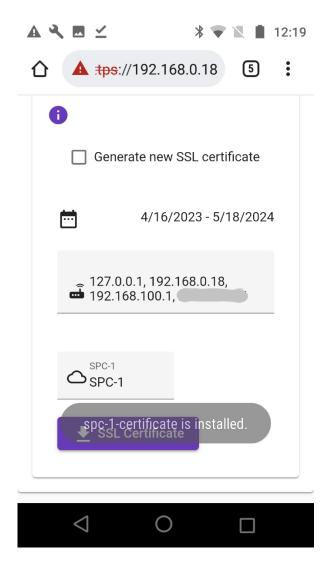

#### SAMSUNG phones.

SPC

On Samsung phones, instead of system Settings utility to locate the downloaded certificate follow these steps:

1. Launch the Samsung group.

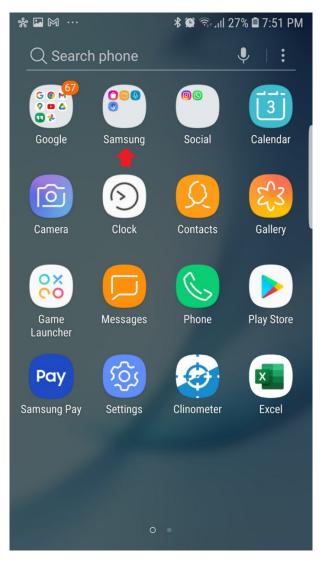

2. Launch the My Files app.

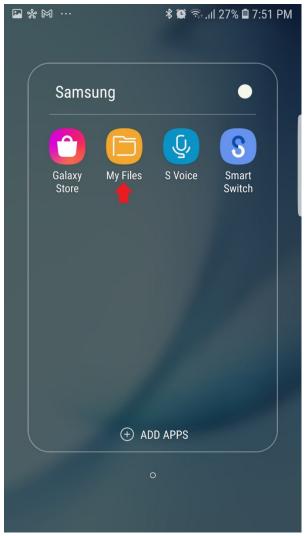

3. Navigate to the folder where the certificate was downloaded and tap it. On Android 11+ phones, a message with the "Can't install CA certificates" title will appear that the certificate from My Files must be installed in Settings.

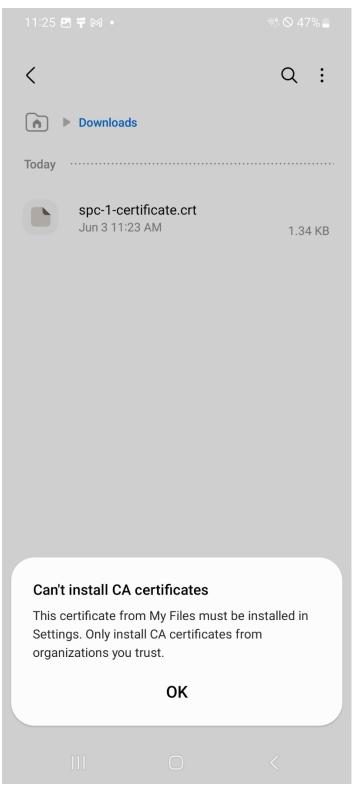

4. For Android 10-, enter the certificate name on the popup dialog, select VPN & apps option and tap the OK button to install the certificate, as described earlier in the Non SAMSUNG phones paragraph, step 4. For Android 11+ follow these steps:

- Open settings.
- Go to 'Security'
- Go to 'Encryption & Credentials'
- Go to 'Install from storage'
- Select 'CA Certificate' from the list of types available.
- Accept a large scary warning (nothing to worry about this is your website, server and the certificate, not some else's).
- Browse to the certificate file on the device and open it.
- Confirm the certificate installation.

| 11:32 | •      |                                         | কিং 🛇 47% 🛢 |
|-------|--------|-----------------------------------------|-------------|
| < :   | Select | item                                    | Q ⊒         |
|       |        |                                         | JΞ Date ↓   |
| ۲     |        | spc-1-certificate.crt<br>Jun 3 11:23 AM | 1.34 KB     |
|       |        |                                         |             |
|       |        |                                         |             |
|       |        |                                         |             |
|       |        |                                         |             |
|       |        |                                         |             |
|       |        |                                         |             |
|       |        |                                         |             |
|       |        |                                         |             |
|       |        |                                         |             |
|       |        |                                         |             |
|       |        |                                         |             |
|       |        | Done                                    |             |
|       |        | $\bigcirc$                              | <           |

# Find a box or boxes

Format search results, such as thumbnail size, max length of text and more

**Modify boxes** 

Add, change and delete box's categories and their values

Add, delete, rename, change Access Type of files in the box

Delete boxes

Record (only when logged in locally) and playback music

Playback media files individually or simultaneously

Playback audio files as a playlist

Add a box

Add multiple boxes

## **Categories**

- 。 <u>Add</u>
- o <u>Change</u>
- o <u>Delete</u>

# **Category Groups**

- <u>Add</u>
- o <u>Change</u>
- o <u>Delete</u>

#### <u>Users</u>

- <u>Add</u>
- Change permissions of another user
- Change your own password and email
- o <u>Delete</u>

## User Groups

- o <u>Add</u>
- o <u>Change</u>
- o <u>Delete</u>

#### <u>Server</u>

- o <u>Details:</u>
  - <u>Change SPC installation name</u>
  - View public IP address, memory, and processor temperature
  - Run diagnostic
- Backup database into USB drive or network share
- Restore database from USB drive or network share
- Reboot or shutdown the server
- Install a new version of SPC
- View expiration date of the existing certificate and its IP addresses:
  - Create a new certificate
  - Install certificate of another SPC (only on SPC when logged in locally)
- Optimize database
- Enable Port Forwarding
- Add USB Drive
- Add Network Drive

# The future of communication: SPC as a replacement for email

Privacy is a fundamental requirement of almost any type of communication. However, traditional messaging systems, such as email, cannot guarantee privacy because the messages are stored on servers that you have no control over. For example, if you delete an email, it may not be deleted from all the backup copies of the email servers. Additionally, large companies that provide email services may use the contents of users' emails to train their neural networks. This means that even if your email is anonymized, the text may still include private information that could be misused.

In the event of a lawsuit, email providers are required by law to provide access to the backups of emails for as many years as they keep their backups. This means that your email messages could be subpoenaed and read by others, even if you thought they were deleted.

If you want to protect your privacy, you should use a more privacy-secure messaging system, like SPC.

SPC can be used to create a private messaging channel for two or more users. In order to do this, you will need to create a user group and a category group. This can be useful for two people as an email alternative, or for projects. For example, a project manager could create a user group for all of the project members, and then create a category group for each of the project's tasks. This would allow the project members to communicate about each task in a secure and private way.

Here are the steps on how to create a privacy-secure messaging channel in SPC:

- 1. Create a user group with two or more users in it. For example, you could create a user group called "Bob-Alice."
- 2. Set the visibility of the user group to itself. This means that only the users in the group will be able to see it.

| Edit User Group           |   |
|---------------------------|---|
| Group name<br>Bob-Alice   |   |
| 🛃 Group Members           | ^ |
| Alice                     |   |
| Access Type<br>User Group | • |
| User Groups<br>Bob-Alice  | - |
| 🖍 ок                      |   |

3. Create a category of type Text and set its access type to the user group. This will allow the users in the group to add messages to the category value.

121

| Edit Category                          |   |  |  |  |
|----------------------------------------|---|--|--|--|
| ▶ Name<br>Bob-Alice-Msg                |   |  |  |  |
| Type<br>Text ▼                         |   |  |  |  |
| Value<br>enter your message here<br>// |   |  |  |  |
| Category Access Type<br>User Group     | • |  |  |  |
| User Groups                            | • |  |  |  |
| 🖍 ОК                                   |   |  |  |  |

4. Create a category of type Boolean (Yes/No) called "Bob-Alice-New-Msg." Set its category access type to the user group. This will allow the users in the group to mark messages as new.

| Edit Category                         |
|---------------------------------------|
| Name<br>Bob-Alice-New-Msg             |
| <sup>Type</sup><br>Boolean (Yes/No) ▼ |
|                                       |
| Category Access Type<br>User Group    |
| User Groups<br>Bob-Alice              |
| 🖍 ОК                                  |

5. Create a category group called "Bob-Alice-Msg-Group" with the visibility set to the user group. Add the "Date," "Bob-Alice-New-Msg," and "Bob-Alice-Msg" categories to the group.

| Edit Category Group                                      |  |  |  |  |
|----------------------------------------------------------|--|--|--|--|
| Name<br>Bob-Alice-Msg-Group                              |  |  |  |  |
| Date  Scanning date                                      |  |  |  |  |
| Bob-Alice-New-Msg  Bob-Alice-Msg enter your message here |  |  |  |  |
| Access Type<br>User Group                                |  |  |  |  |
| User Groups<br>Bob-Alice                                 |  |  |  |  |
| 🖍 ОК                                                     |  |  |  |  |

To add a new message:

4.

- 1. Go to the Add page.
- 2. Select the "Bob-Alice-Msg-Group" category group.
- 3. Enter the message in the text box. For long messages, click the magnifying glass button in the input field to bring up a textbox.

| Bob-Alice-Msg                        |    |
|--------------------------------------|----|
| Hi Alice!                            | 11 |
|                                      | 11 |
| Click the "Add" button ( 00:00:00 ). |    |

To view and reply to a message:

1. Search for the message by category Bob-Alice-New-Msg with selected checkbox.

|                                                                                      |              |           |                            | <b>[→</b> Log out | Alice  |
|--------------------------------------------------------------------------------------|--------------|-----------|----------------------------|-------------------|--------|
| <b><u>-</u>Q</b> , Search                                                            | <b>H</b> Add | Configure | () SPC                     |                   |        |
| <     Find box                                                                       |              |           | <ul> <li>Search</li> </ul> |                   |        |
| Text search                                                                          |              |           | Bob-Alice-New-Msg          |                   |        |
| <ul> <li>Categories</li> </ul>                                                       | ~            |           | <u>=</u> Q                 |                   |        |
| <ul> <li>Bob-Alice-Msg</li> <li>Date</li> <li>Document Type</li> <li>File</li> </ul> |              | ✓         | ★ Q<br>te ( 6/20/2023 )    |                   | ;g √ � |
|                                                                                      |              |           |                            |                   |        |

- 2. Click the "Bob-Alice-Msg" link in the search results.
- 3. Type your reply in the text box.

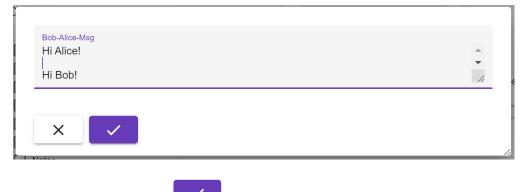

4. Click the "OK" button (

| △ SPC-1          |       | <b>□→</b> Log out <b>②</b> Alice                                                   |
|------------------|-------|------------------------------------------------------------------------------------|
| <u>=Q</u> Search | L Add | Configure SPC                                                                      |
| <                |       | 4 Oceansk                                                                          |
| 🔲 🔚 Find box     |       | <ul> <li>Search</li> <li>Image: Image of the search</li> </ul>                     |
| Text search      |       | Bob-Alice-New-Msg 🗸                                                                |
| Categories       | ~     | EQ                                                                                 |
| Bob-Alice-Msg    |       | × <b>Q</b><br><b>&gt;</b> ≡ <b>3</b> 1 * Date ( 6/20/2023 ) *Bob-Alice-New-Msg √ * |
| Document Type    |       | Bob-Alice-Msg ( Hi Alice! Hi Bob! ) &                                              |

When the message thread is no longer needed, you can delete the message (and the box itself, unless you use the same box for the messages), or mark it as read by

changing the value of the "Bob-Alice-New-Msg" category to unchecked (Figure 68).

| Во | b-Alice-Ne | ew-Msg 🔲             | * |
|----|------------|----------------------|---|
|    | ×          | <ul> <li></li> </ul> |   |

Figure 68: Click on the Bob-Alice-New-Msg in the search result and uncheck it value.

That will allow to find it later by the "Bob-Alice-New-Msg" category with unchecked value (Figure 69).

| △ SPC-1                                      |       |           | <b>[-→</b> Log out | Alice |
|----------------------------------------------|-------|-----------|--------------------|-------|
| <u>=Q</u> Search                             | L Add | Configure | () SPC             |       |
| <                                            |       | < Se      | arch               |       |
| 🔲 🧧 Find box                                 | 4     | 0         |                    |       |
| Text search                                  |       | Bob       | o-Alice-New-Msg    |       |
| Categories                                   | ^     |           | EQ                 |       |
| Bob-Alice-Msg                                |       |           | XQ                 |       |
| <ul><li>Document Type</li><li>File</li></ul> |       |           | 0/2023)            | sg    |

Figure 69: You can narrow the scope of returned messages by specifying the date range or the words in the Bob-Alice-Msg category value (e.g., Hi Alice).

### Making SkanApp Available for Android Devices

SPC serves as a storage hub for SkanApp, a high-speed document and book scanner for Android devices. While SPC itself cannot run Android apps, it enables you to easily share SkanApp with others who use Android devices. Here's how:

#### Add SkanApp to the SPC Database:

- Log in to the SPC server locally.
- Go to the "Add" page.
- Click the "Add file" button (UP). This opens a file browser window.
- Locate the SkanApp file. Look for the SkanApp.apk file in the /Home/SkanApp folder.
- Select the SkanApp.apk file and click "Open."
- Choose an access type. Select "Public" to make SkanApp available to all users with access to the SPC, or choose a specific user group for restricted access.
- Select a category of a text type, like Notes, and add descriptive comments. This helps users find and understand what SkanApp is.

• Click "OK" to finish. SkanApp will now be stored and accessible for SPC users.